# **STONEX DATA MANAGER User Guide**

Version 3.072 Revision E October 2013

STONEX® EUROPE srl | Via Zucchi 1 | 20900 Monza (MB) | Italy | Phone +390392783008 | Fax +390392789576 | [www.stonexpositioning.com](http://www.stonexpositioning.com/)

# **Contents**

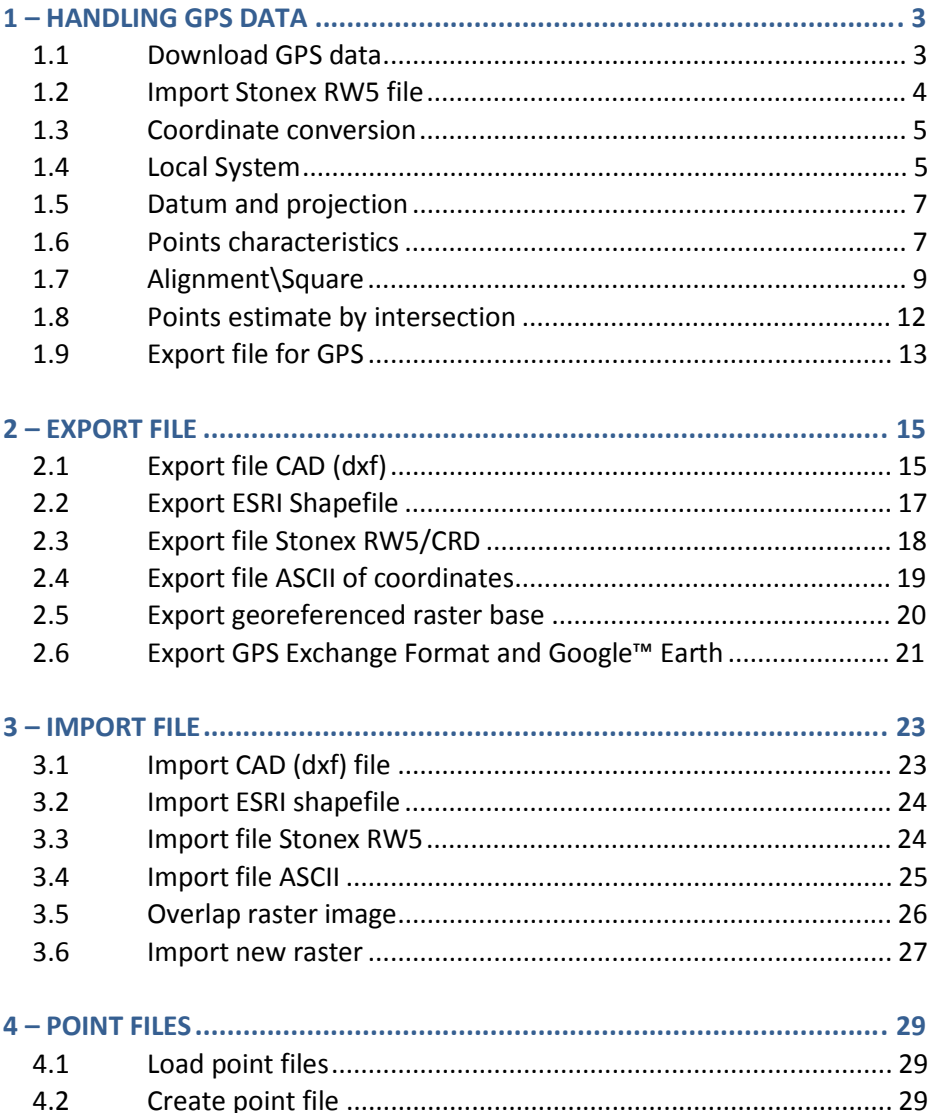

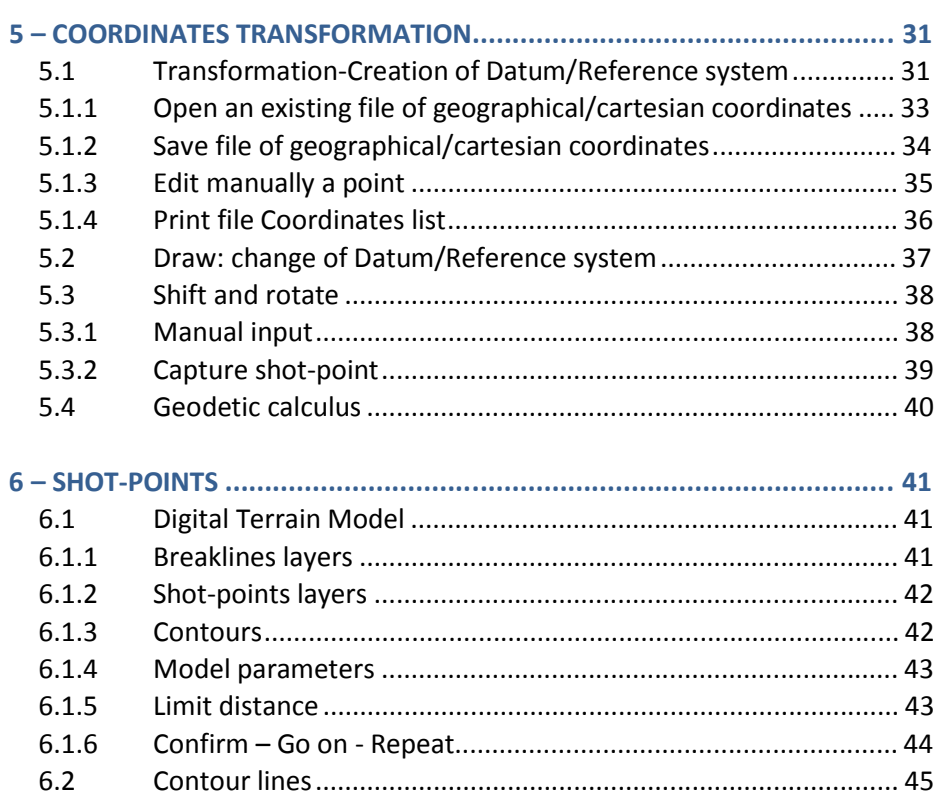

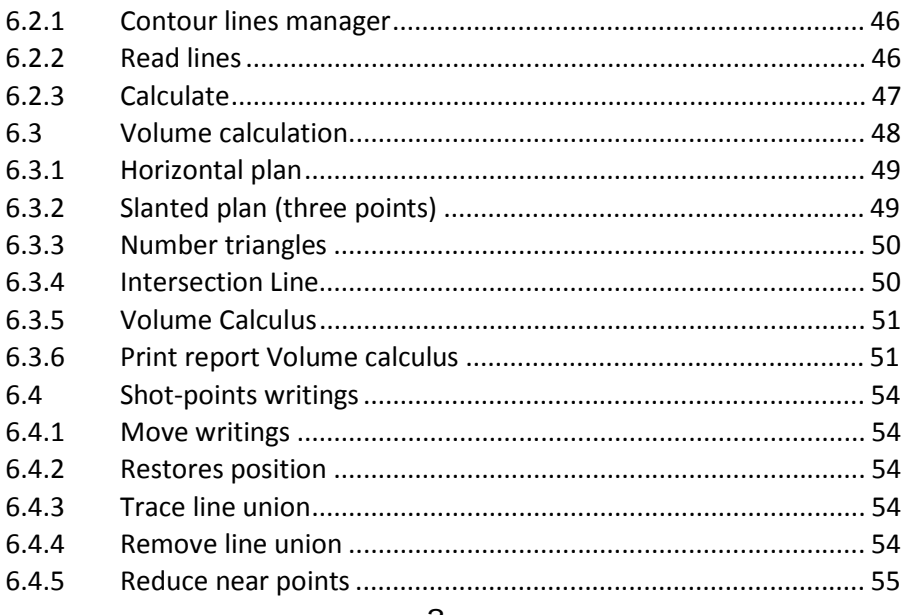

# **1 – HANDLING GPS DATA**

# **1.1 Download GPS data**

Open **Stonex Data Manager** and check that the GPS data recording device is connected. If the GPS data recording device is connected, the system presents the survey files contents. (**\*.rw5**).

Up left are listed the device files. Up right are listed the survey files of the computer in the current job folder.

Select Device connection Point files Profiles **Field Bc**  $\nabla$  Cur Connection (ActiveSync running) 95 Exit

You can also access to the same function from the Menu **Device Connection / Connection**.

Select your job folder in the device with the  $\bigsqcup$  button. This set-up should be done at first connection.

You can find the files in the folder: **Program File / Stonex / Data**.

Select the survey file (or files) to download from the list. Selected files will be transferred to the list below.

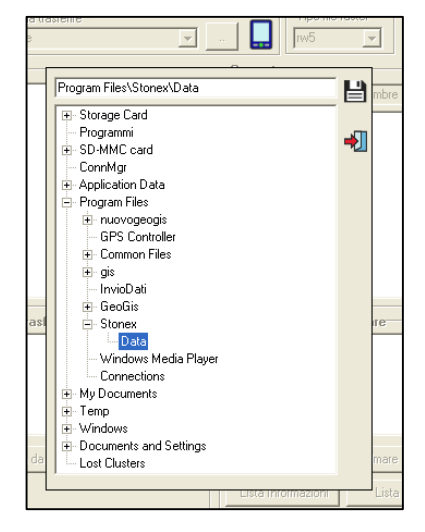

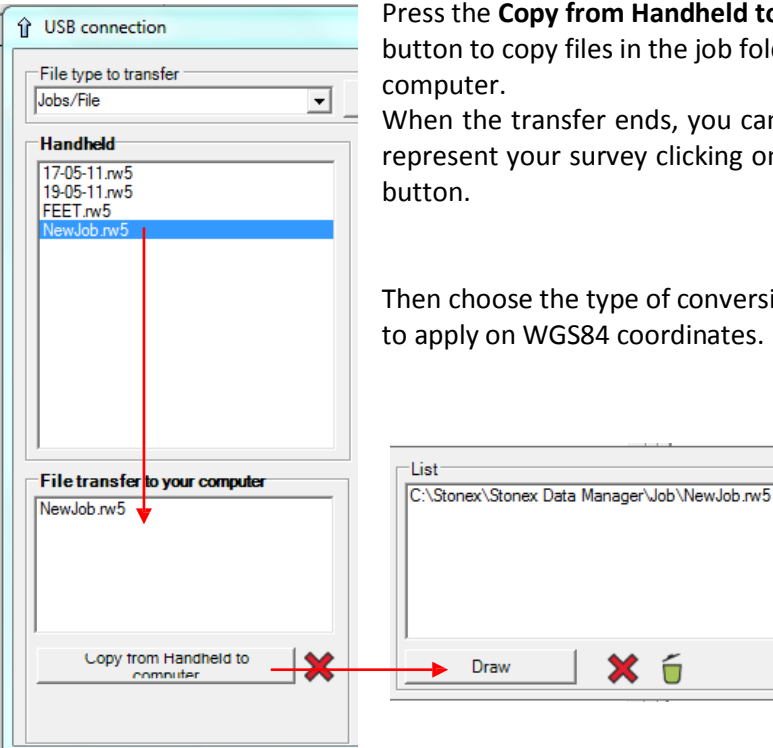

# Press the **Copy from Handheld to computer**

button to copy files in the job folder of the

When the transfer ends, you can decide to represent your survey clicking on the **Draw** 

Then choose the type of conversion you want to apply on WGS84 coordinates.

∙₩

### **1.2 Import Stonex RW5 file**

Download files with the previous procedure (or use copy/paste) from the device to the computer. Then they will be ready to be selected and processed.

Choose and select the file and then decide the type of conversion.

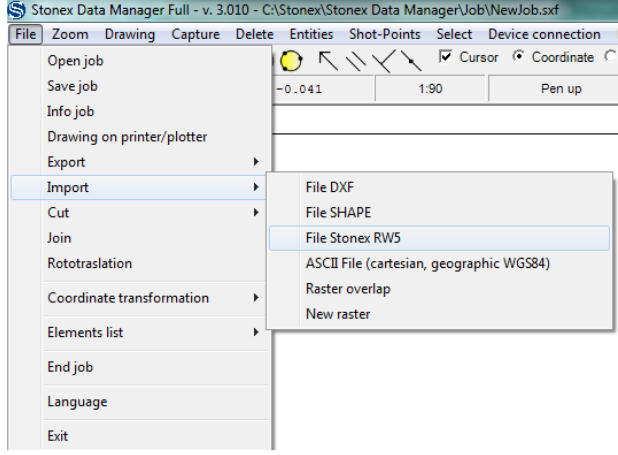

#### **1.3 Coordinate conversion**

Choose the type of conversion from WGS84 coordinates.

Local system and Datum/projection will be described later.

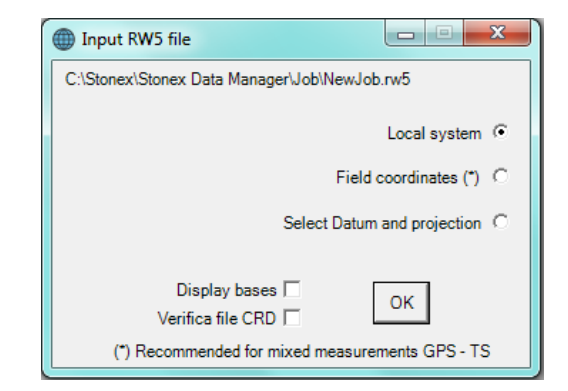

**Field coordinates**: it holds on the coordinates system chosen in field at the moment of the survey.

**Display bases**: it displays the points used as bases (not recommended in case of connection to VRS net, because bases can be too long way away from the survey field).

#### **1.4 Local System**

If you choose the local system, you have to select a originate point and assign to it planimetric coordinates and altitude. Then select the ellipsoid of the geographical coordinates. You can select also the file containing height differences between measured altitudes and

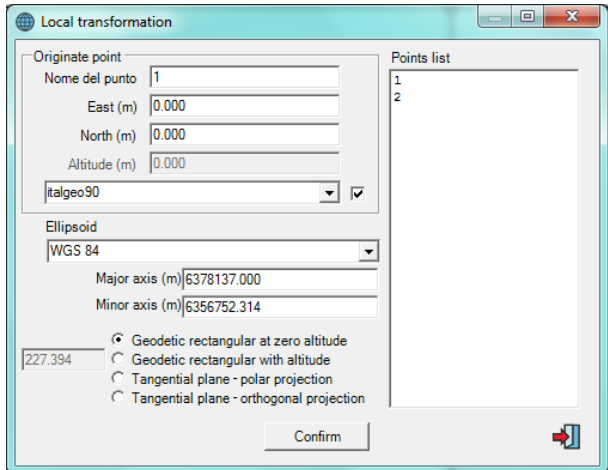

the geoid (in this case don't consider the following ways of altitude calculation).

You can select one of this ways of projection:

#### **Geodetic rectangular at zero altitude**

Defined O the originate point, rectangular coordinates of P point correspond to the measure of the geodetic as represented in the picture on the right (X,Y). Altitudes are related to the ellipsoid surface.

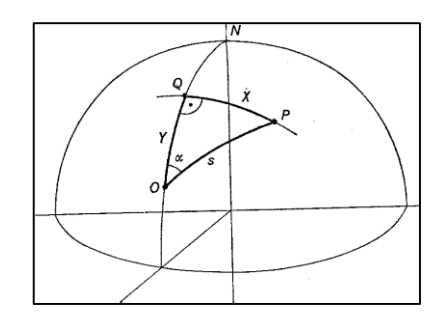

#### **Geodetic rectangular with altitude**

As before, but distances between points are carried on a plane at a landmarked altitude of originate point O.

#### **Tangential plane – polar projection**

Cartesian coordinates are carried on a plane, which is tangent to the originate point (P<sub>0</sub> in the picture).

The altitude of the P point is defined by the P1-P segment.

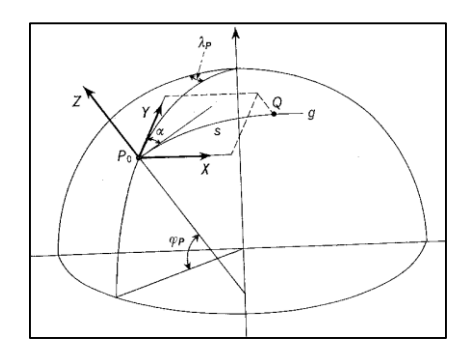

# **Tangential plane – orthogonal projection**

As before, but the altitude of the P point is related to the P2-P segment.

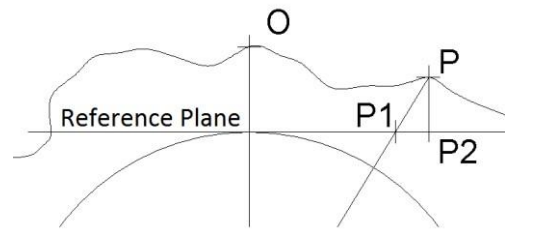

#### **1.5 Datum and projection**

On the left you can select all the options about datum and ellipsoid. Pressing the **Transform coordinates** button, the program will convert the coordinates.

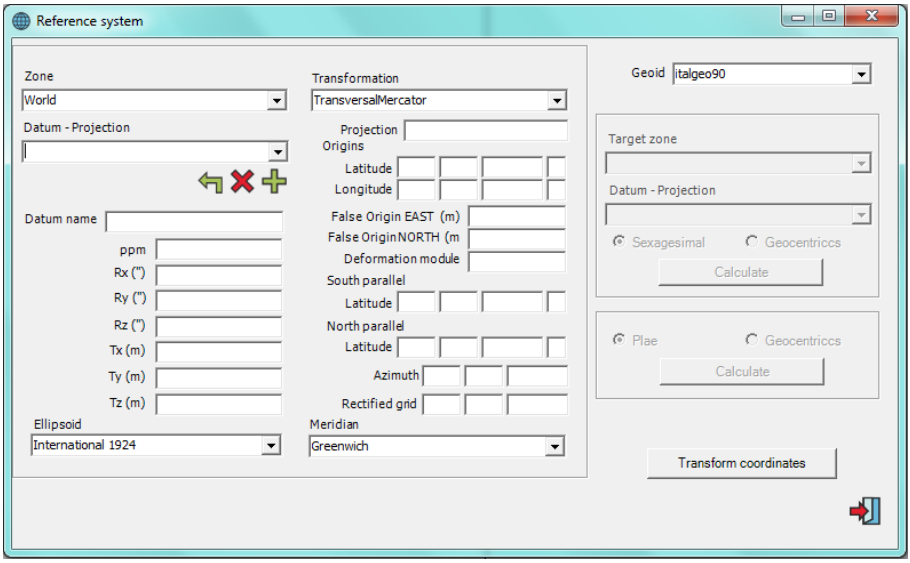

#### **1.6 Points characteristics**

These options allow you to set representation symbol, colour and layer of the points.

As initial setting, points are divided in:

- Points generic
- Multiples of 100
- Station/Base points

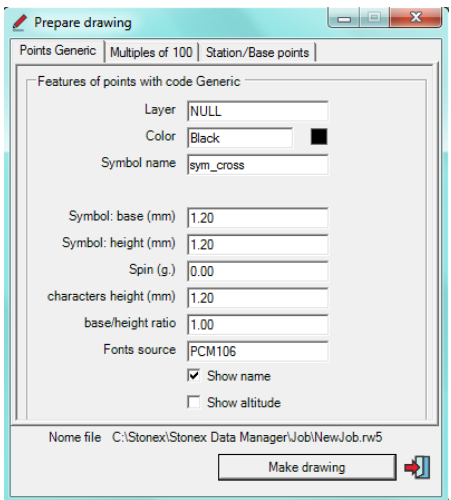

**Color selection:** click in the box *Color* or on the colored square. Choose the preferred color and confirm with the **Confirm** button.

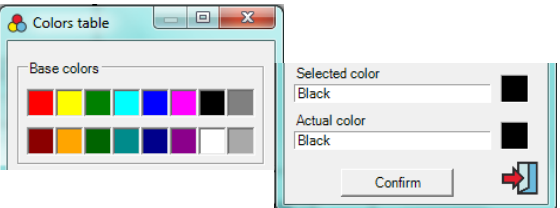

**Symbol selection:** click in the box *Symbol name* and choose the symbol. Confirm with the **Confirm** button.

**Layer selection (plane):** click in the box *Layer* and choose the layer from the list or define a new one (box *New Layer*  $\rightarrow$  OK).

Select the new layer from the window on the right and confirm with the  $\Box$ button.

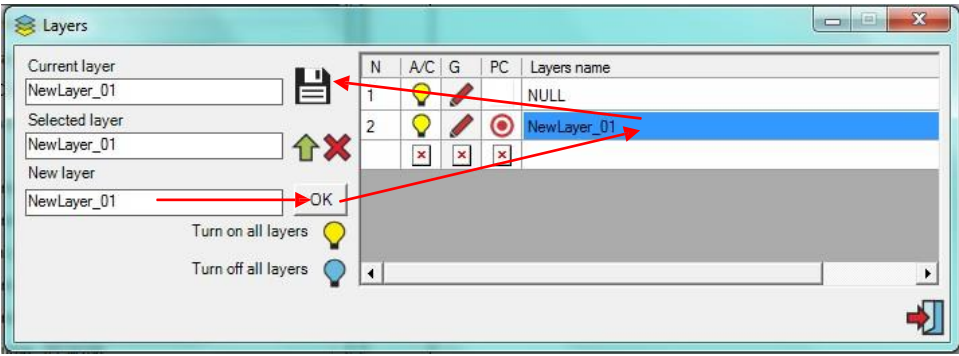

# **Make drawing**

Rename and save the draw of your job.

All following graphical elements you enter will be saved in this job, any other raster too.

The extension .**SFX** is related to the application **Stonex Data Manager**, so, when you open this job, the system will open automatically the **Stonex Data Manager** application with the representation of the job.

Then surveyed points will be represented on the screen.

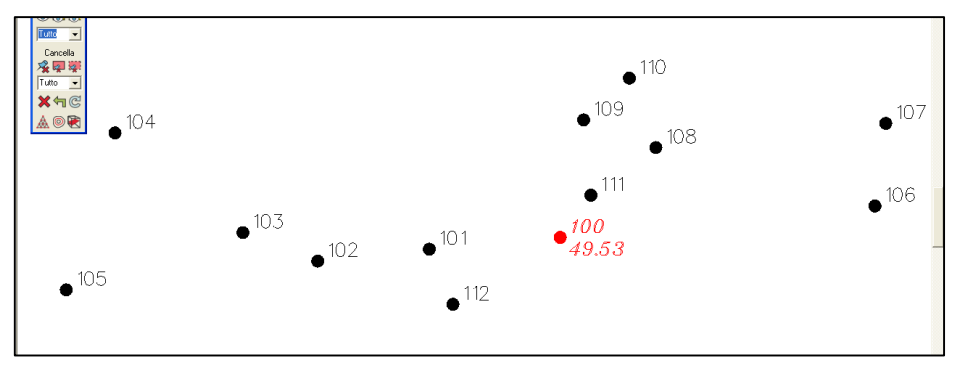

# **1.7 Alignment\Square**

### In Menu, go in **Shot-Points – Alignment\Square**.

This mask lets you calculate new points basing on the define direction of two surveyed points.

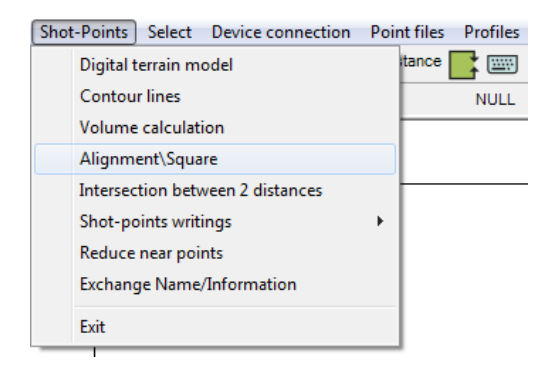

In this mask, must be selected from the list two new points on which realize the alignment (1-2 in the example), so must be defined:

- **Point name;**
- **Distance from point 1**, positive if in direction of point 2, or negative if it's the opposite;
- **Angle in centesimal grades** related to the alignment;
- **Square** from the alignment, positive if on the right, negative if on the left of the alignment;

- **Slop from point 1.**

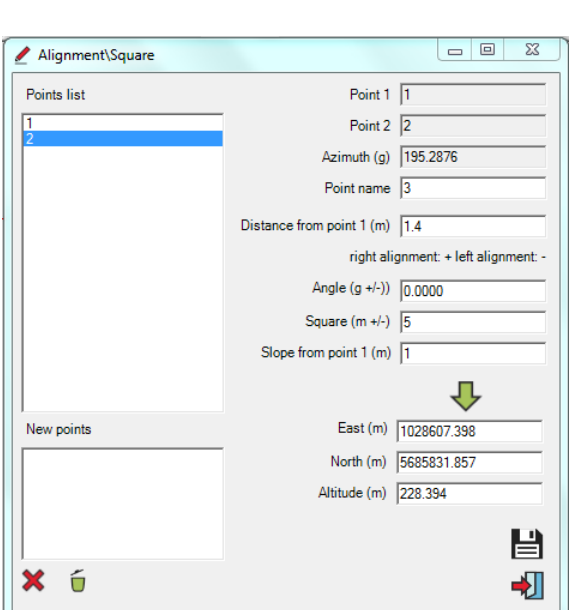

The icon  $\bigtriangledown$  calculates the point and the system shows a mask in which you can change the graphical characteristics.

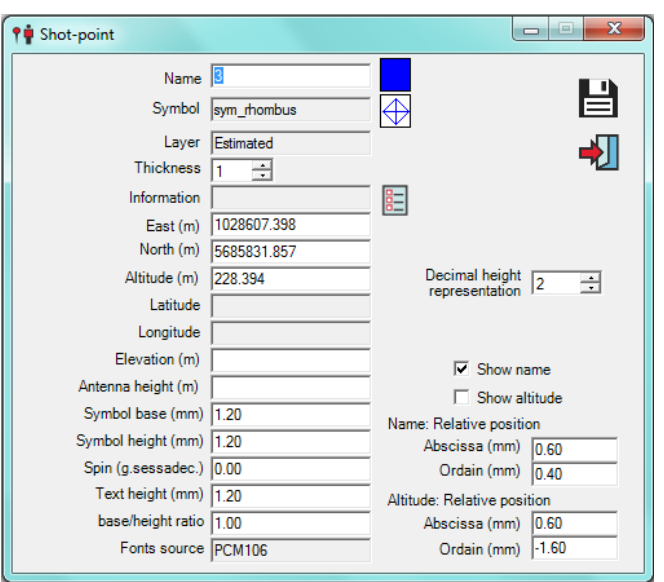

The confirmed point ( **当**) will be transferred to the end of the list on the left of the previous mask. The system prepares

the mask for a new point calculus.

10

The last confirm will show you the new calculated points on the screen.

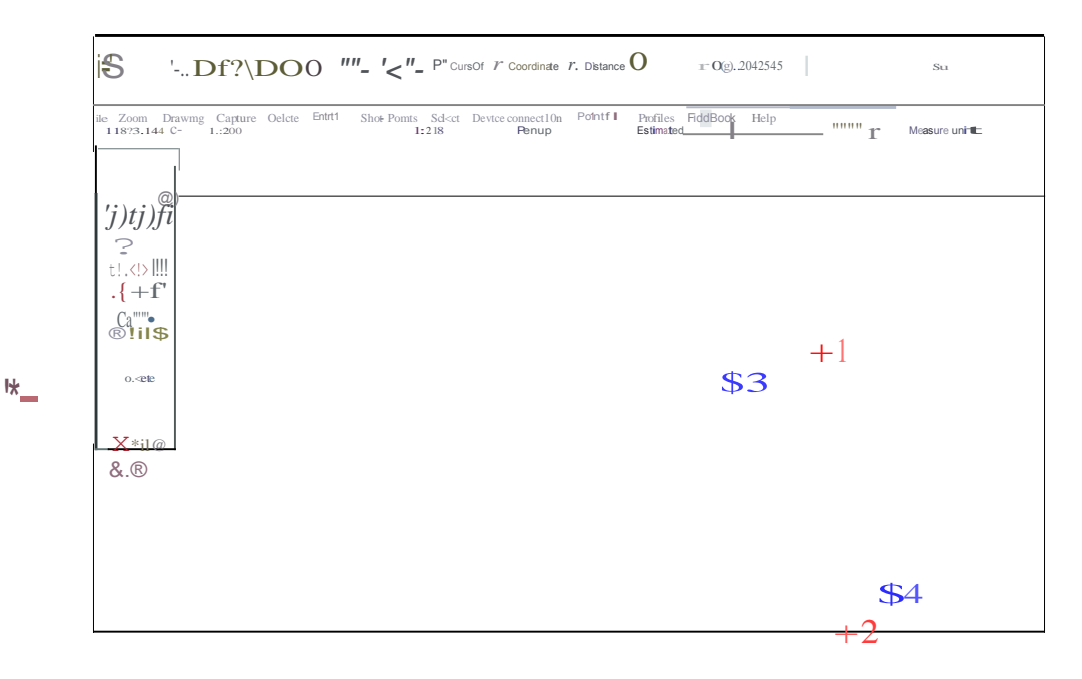

#### **1.8 Points estimate by intersection**

### In Menu, go in **Shot-points – Intersection between 2 distances**.

This command lets you calculate new points starting from the distance of two surveyed points. You have to decide if the new point must be on the left or on the right of the selected points alignment (Angle from point 1 positive/negative).

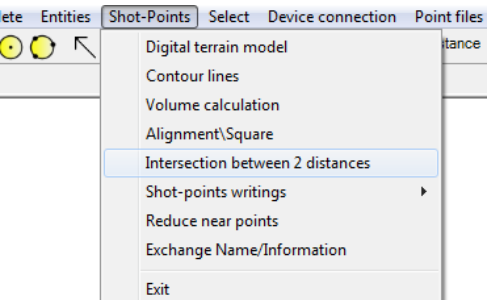

The point will be calculated in the same way of the previous paragraph.

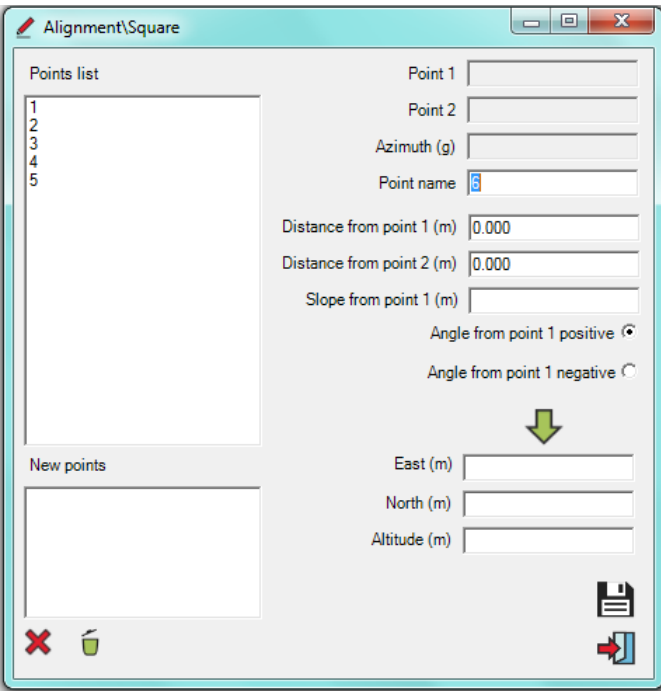

### **1.9 Export file for GPS**

# From the Menu **File – Export –File Stonex RW5/CRD**

This function creates files to use in field with *SurvCE 1* , the control software which is equipped with the topographical GPS Stonex *S9- GNSS*.

Each export procedure creates two different type of file:

- *namejob***.rw5**
- *namejob***.crd**

It's important to assign a name to the files.

To avoid an overlap of files, the system assigns automatically a made-up name: the name of the current job followed by an order number.

However the user can enter a different name.

When the file is created, it will appear a notification.

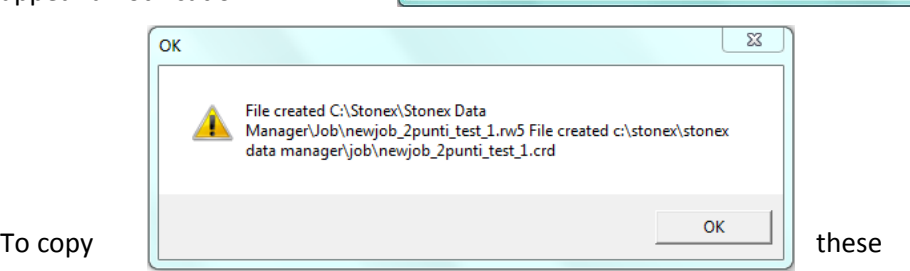

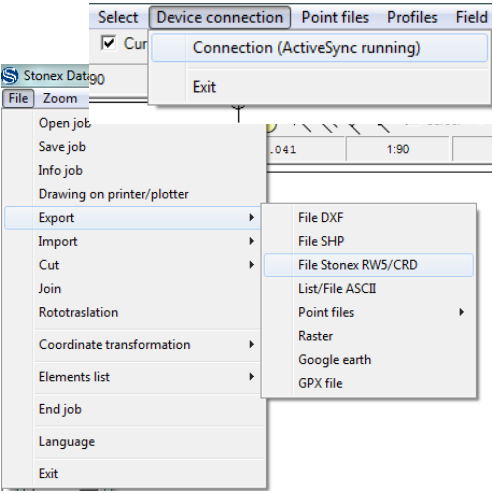

 $\bullet$   $\bullet$   $\bullet$  Cerca Job

Salva

 $\mathbf{x}$ 

م

 $\Omega$ 

Ultir

 $21/0$ 

 $812$ 

Annulla

File RW5/CRD

● ● ● ※ Stonex Data Manager ▶ Job

 $\blacktriangle$ Nome

 $+ 1$ Nome file: newjob Salva come: File rw5 (\*.rw5)

S OldJob

Organizza v Nuova cartella

Download

Raccolte Documenti Immagini Musica Video Computer

Nascondi cartelle

Risorse recenti

 $^1$  Carlson© Software [- www.carlsonsw.com](http://www.carlsonsw.com/)

files in your palmtop, connect the hand-held computer by USB port and go in Menu **Device Connection** in the Stonex Data Manager program.

You must select files with **.rw5** extension in your computer.

Press the **Copy from Handheld to computer** button to copy files in the job folder of the computer.

The system will provide for copy also the corresponding **.crd** files.

# **2 – EXPORT FILE**

export files with the most widespread in GIS sector and CAD projection formats.

With **Stonex Data Manager** you can also create files of numerical cartography, georeferenced raster images, files for GPS Stonex, waypoints and tracks for the most common GPS systems in trade.

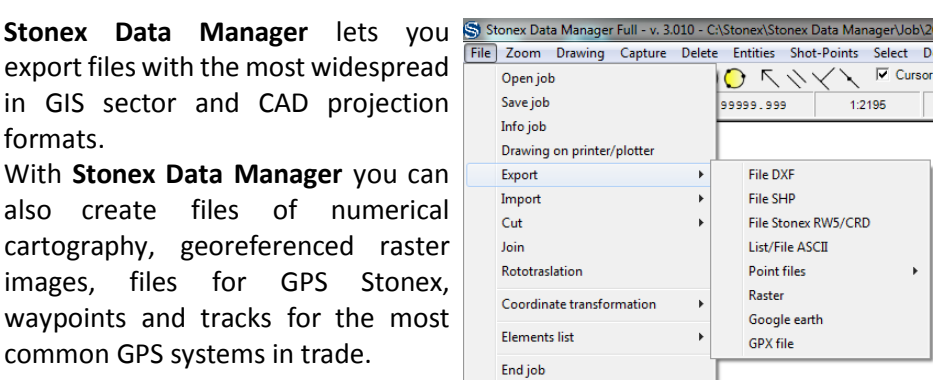

#### **2.1 Export file CAD (dxf)**

From the pull-down menu select **File DXF**.

Assign a name to the **DXF file** to create in the mask that appears. Then choose all the characteristics of the file in the next mask.

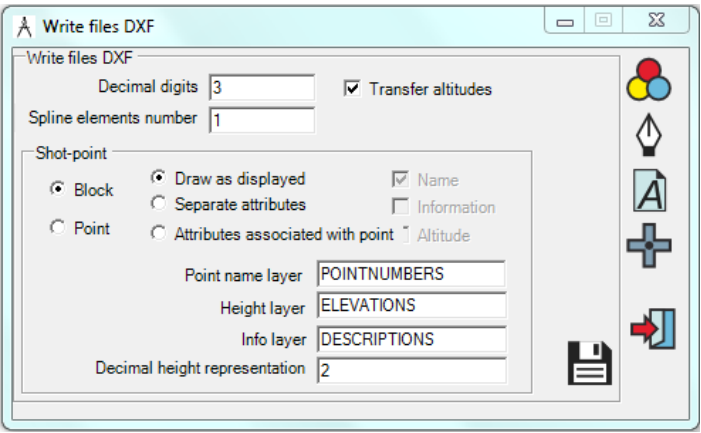

#### **Transfer altitudes**

If the flag is active the **file DXF** will be tridimensional, otherwise bidimensional.

**Decimal digits**: the file DXF is a file ASCII, so it's necessary to define the number of decimal digits of the graphical elements coordinates.

**Spline elements number:** the lines are made-up with short strokes.

The number of points can be reduced in order to slim the finale file DXF. For example, if you set the value 3, the line in the file DXF will be described

from a point every 3.

**Shot-point – Block/Point:** the shot-point is made-up with a symbol and possible associated writings (point name or point altitude).

The transfer to **DXF** can be made through the copy of the representation of the original drawing: single point, symbol with name and altitude, symbol with name, symbol with altitude.

The symbol can be represented by a **Block**, which draws the symbol as displayed or from a point.

**Writes always Point:** the **Block** can have a **Point** centered under the symbol to simplify the operations of capture with the system, which will read the file **DXF**.

**Separated attributes:** the writings of point name/altitude can be associated to the symbol or separated like single texts.

Lateral icons let you configure in details the following parameters:

- (1) Color
- (2) Lines
- (3) Fonts of character **<sup>3</sup>**
- (4) Symbol **<sup>4</sup>**
- (5) Quit **<sup>5</sup>**

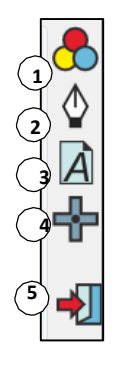

# **2.2 Export ESRI Shapefile**

In the first mask you will be required to enter the name of the SHAPE file to create and then its characteristics in a second one.

This command lets you export line, polyline, shot-points graphical elements; but more important it's the transfer of associated information corresponding to the file **DBF** in the package shape.

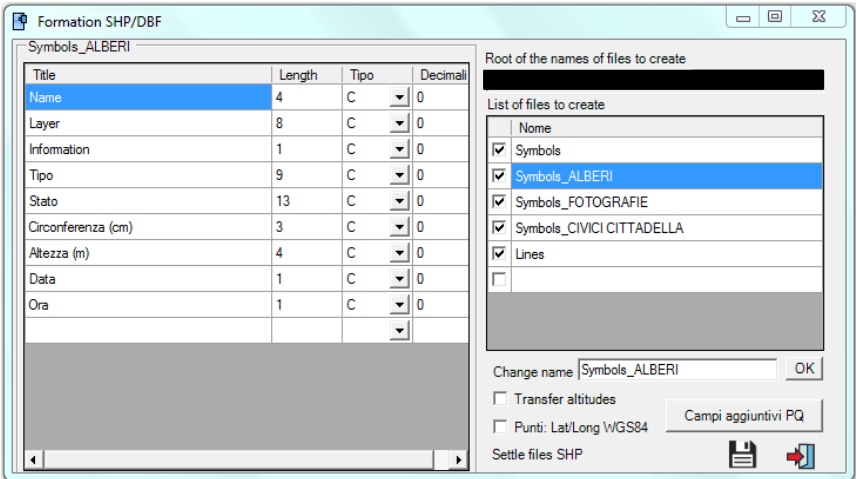

It's planned that graphical elements can be associated to different folders in the same job, but also that a single graphical element can be associated to more than one informative folder.

The second mask that appears shows the list of groups of files to create (folders of files **SHP**) on the right side.

The system will realize a number of file **SHP** groups as much are the folders; each group will contain graphical elements of the associated folder, represented in the related file **DBF** on the left side of the mask.

Furthermore it will create groups of file **SHP** containing elements without associated folders.

In the example above the mask responds that it will create groups of file **SHP** of symbols related to the folders ALBERI and FOTOGRAFIE.

The length of the information fields of the file **DBF** are defined automatically by the system: the reference length is the one of the longer information.

However the user can define the length and memorize them.

The command **Campi aggiuntivi PQ** allows you to add some extra records to the database (file **DBF**), which will be automatically filled in and entered in the exported file.

The extra records will be entered in the database of all the *point* elements (shot-point) composing the survey.

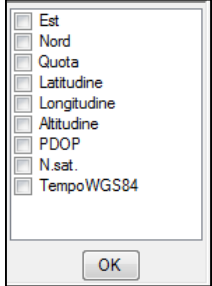

#### **2.3 Export file Stonex RW5/CRD**

Go to paragraph 1.10.

#### **2.4 Export file ASCII of coordinates**

This command let you create a file ASCII of coordinates or of numerical cartography.

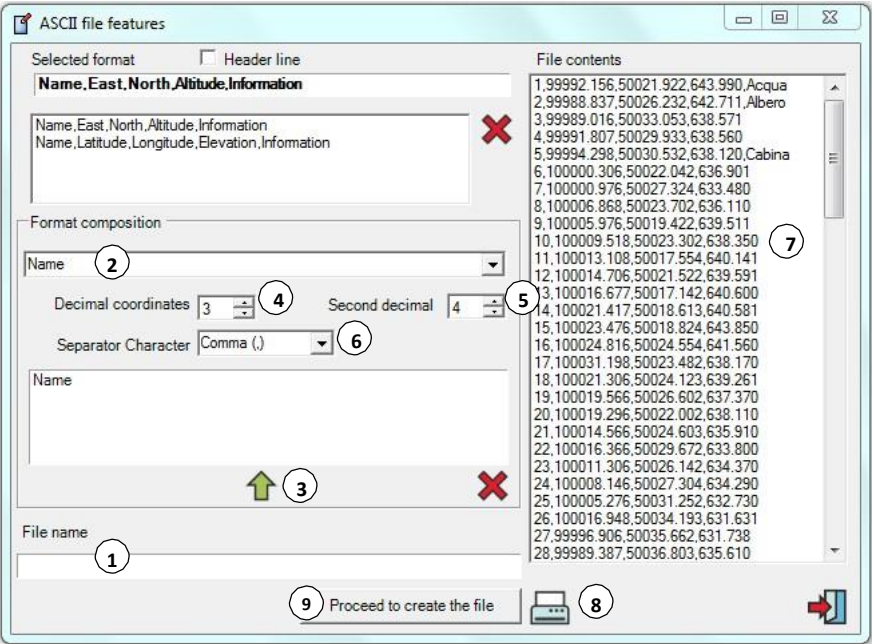

- (1) Enter **Name of file** to create.
- (2) Use commands in the box **Format composition** to fill in the fields of the file features.
- (3) Click the icon  $\hat{\mathbf{T}}$  to save the succession and add it to the list.
- (4) If the file is made by Cartesian coordinates, impost here the number of decimal digits.
- (5) If the file is made by geographical coordinates, impost here the number of decimal digits.
- (6) Choose the separator character between the file fields.
- (7) In **File contents** on the right, you will find the preview of the file composition.
- (8) You can print the created file through the  $\equiv$  icon.
- (9) Click on **Proceed to create the file** to save it and quit from the procedure.

#### **2.5 Export georeferenced raster base**

This command turn your drawing displayed on the screen into raster. (this function is valid with both vectorial images and raster **<sup>5</sup>** with vectorial elements)

After giving a name to the file raster to create, fill in **6** the mask that appears:

- (1) Choose a scale; in **<sup>3</sup>**
- (2) Choose the suitable resolution to make a right representation of the drawing.

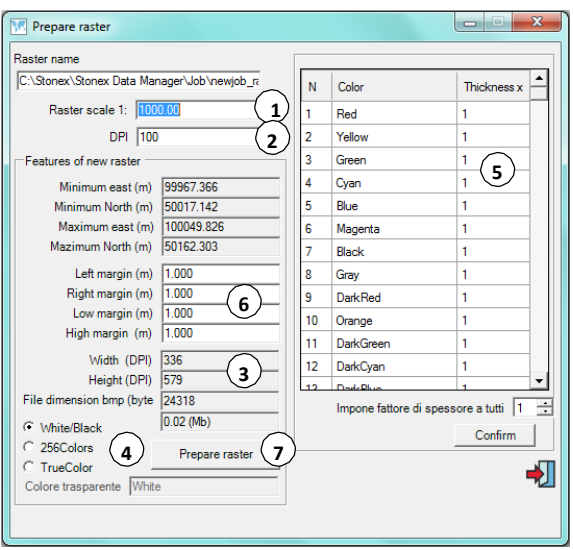

Generally the denominator

of the scale to enter **(Raster scale 1: … )** has to be congruent with the scale chosen for the printing with a plotter or a printer: it depends on the dimensions of the drawing and on the resolution **(DPI = dots per inch)**.

- (3) The variation of scale and resolution causes the alteration of the values of **Width**, **Height** and of the **file dimension** in byte and Megabyte.
- (4) You can generate a raster in **White/black**, **256 colors** or **True color**.
- (5) On the right you can assign a different thickness to each color of the drawing.
- (6) You can also decide the width of the four white **margins**.
- (7) Click on **Prepare raster** to create your raster.

You can also create a raster from a raster with an overlapping vectorial. In this case, the options **(Raster scale 1: … )** and **(DPI = dots per inch)** will be disabled, because the initial image characteristics will be hold on.

### **2.6 Export GPS Exchange Format and Google™ Earth**

**Stonex Data Manager** lets you create waypoints and tracks for the most common GPS systems in business and also lets you export Google™Earth's jobs. This allows you fast and intuitive communication and diffusion of surveyed data.

In case of jobs with only GPS points the conversion (in Datum WGS84) occurs without further passages.

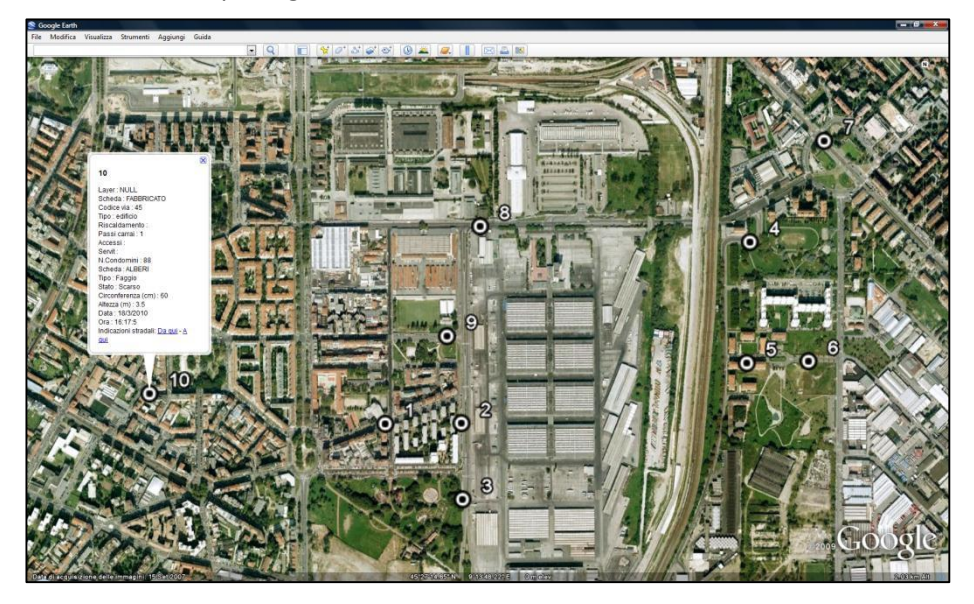

In case of a drawing more elaborate with some graphical elements (such as lines, polylines and polygons), it will be necessary specify the same **Datum**, **Projection** and **Originate Ellipsoid** of the job.

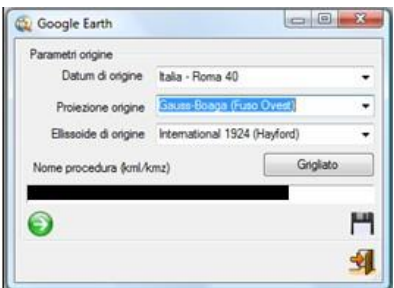

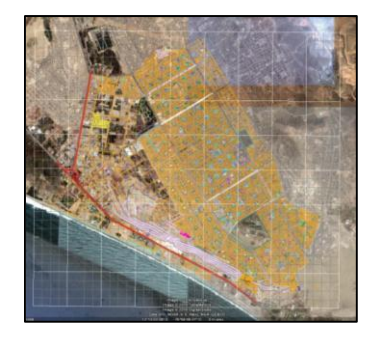

# **3 – IMPORT FILE**

# **3.1 Import CAD (dxf) file**

You can open this function from: **File / Import**

Enter the name of file dxt to import, in the mask that appears.

File dxf can contain sequences of vectors, defined polylines.

You can transform each vector of the polylines in vector (**polyline in vectors**) or leave them as they are (**polyline in spline**).

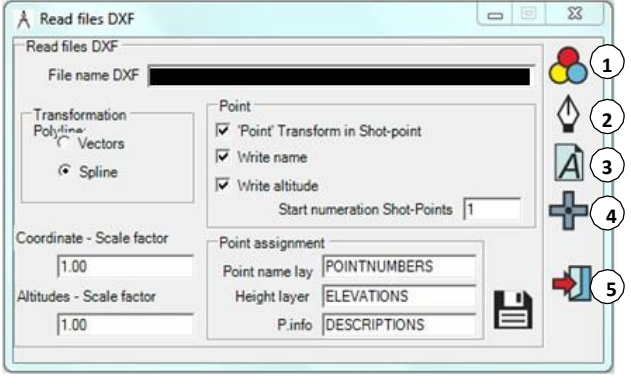

File dxf can contain some **POINT** definitions: these can be transformed in shot-points **('Point' Transform in Shot-point)**, in this case shot-point is transferred with a numeration from the define number **Start numeration Shotpoints**.

Shot-point has always assigned a name and a height; they can be visible or hidden at first display of the drawing **(Point name lay – Height layer)**.

Coordinates described in **dxf** can be processed with a scale factor **(Coordinate – Scale factor)**; for example coordinates in **dxf** can be defined in millimeters, while in the system **Stonex Data manager** are defined in meters. In this case the scale factor must be **0.001**.

During the importation of file **dxf**, you have to choose **Colors (1)**, **Lines (2)**, **Fonts (3)**, **Symbols (4)**.

The symbol  $\sqrt{2}$  lets you quit from the procedure.

#### **3.2 Import ESRI shapefile**

A **Shape** is made up by tree files with the same name, but with different extension: **SHP, SHX, DBF.**

In the preparing mask you can choose colors, start of numeration of possible points (transformed in shotpoints) and the database field to associate to the name of the imported elements. **Shape** elements defined from points can be transformed in writings.

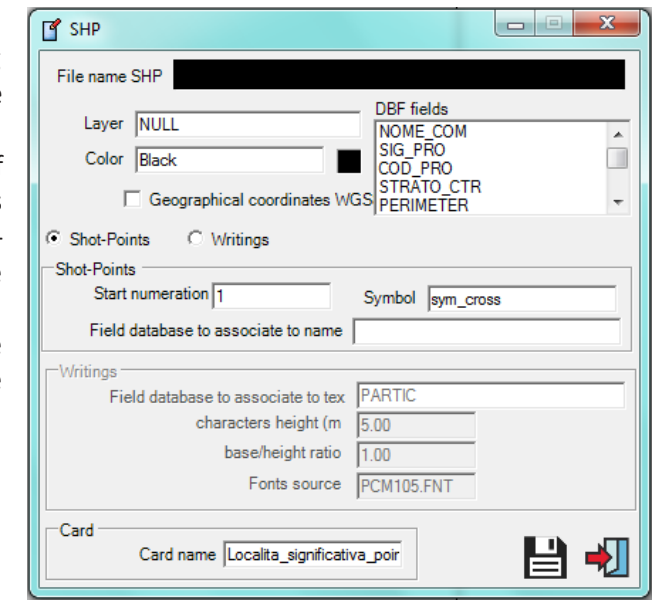

During the importation are transformed graphical elements such as lines, polylines, shot-points and writings.

#### **3.3 Import file Stonex RW5**

Go to paragraph 1.2.

#### **3.4 Import file ASCII**

When you start this function, a preparing mask appears on the screen. It's the same already described at paragraph 2.4.

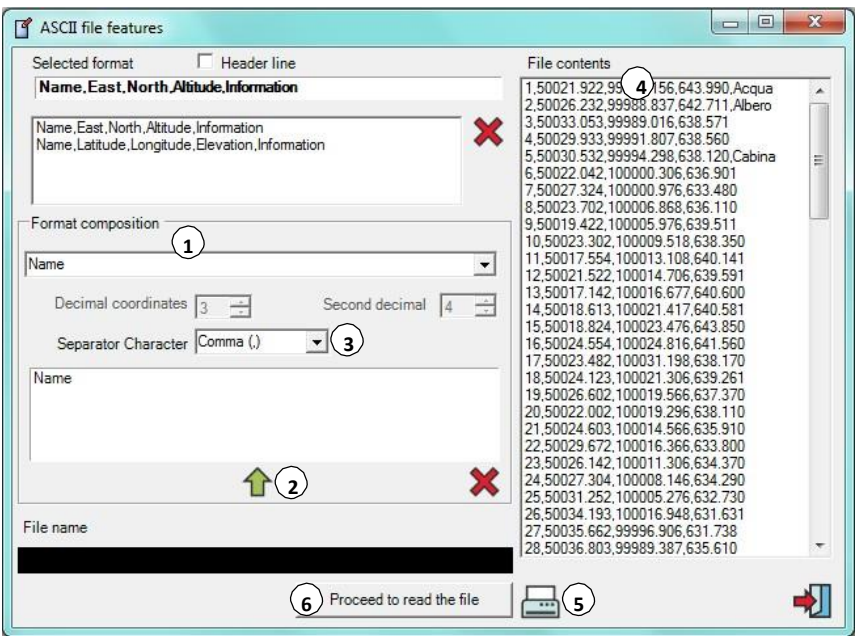

Use the commands in the box **Format composition (1)** to define the fields of file, which are displayed in the blank box below.

Click on the (2) icon to memorize the succession and add it to the list.

Choose the separator character (3) of the file fields.

In the box **File contents**(4) you can see the preview of the file composition.

You can also print the created file thought the icon (5).

Click on **Proceed to read the file** (6) to memorize the set-up and to import the file.

#### **3.5 Overlap raster image**

You can add an image as overlap of the current job.

In this case the system takes for granted that the image is georeferenced and the reference system is the same of current job displayed on the screen.

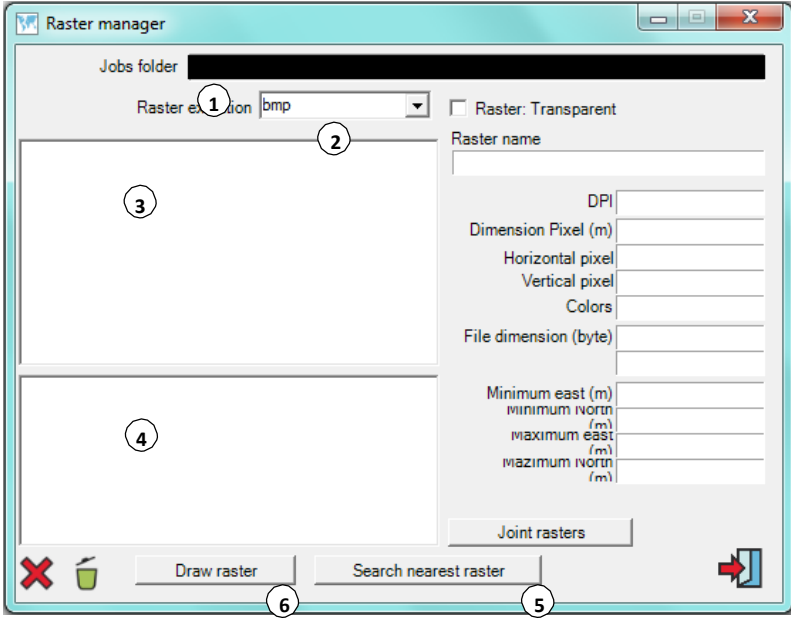

Select:

- (1) Jobs folder, where you can find maps to import.
- (2) Extension of file raster (supported: bmp, tif, png, jpg, ecw, gif).
- (3) Select one or more maps to import.

Selected a map, it is transferred to the box below **Selected raster** (4).

With the **Search nearest raster** function, the program looks for the nearest map (though the maps in the list) to the barycenter of the current job.

The found map is written out in the box **Selected raster**.

**Draw raster** (6)**:** the system imports maps as background of the current job.

#### **3.6 Import new raster**

The system lets you import raster (formats bmp, tif, png, jpg, ecw, gif), which are displayed in the mask.

The system begins to create a new job, overwriting on the possible job displayed on the screen.

The new image can be georeferenced or to georeference.

# **4 – POINT FILES**

#### **4.1 Load point files**

With this function you can load a file ASCII of coordinates to process.

Supported formats are .txt, \*.asc, \*.csv

Immediately a mask appears on the

Device connection Point files Profiles Field Book or Coordinate Load point files Create point files Pen up Fxit

screen: in the upper box there is the content of the file.

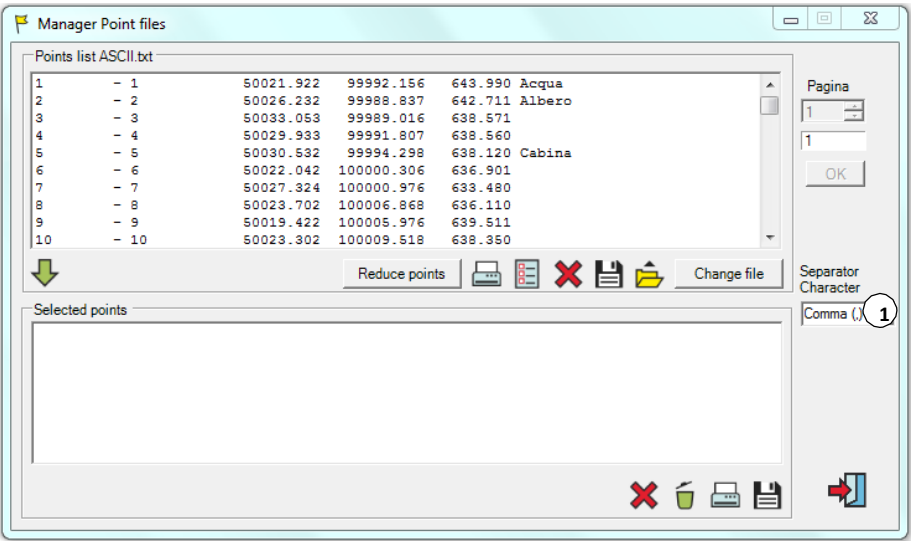

The commands below the box let you elaborate files and/or create a new one from the originate.

Clicking on the icon  $\overline{\mathbf{v}}$ , selected points are transferred in the below box and they will define a new file.

Remember to select the separator character (1) to create a tabulated file.

The command  $\Box$  lets you create a new file ASCII from the original one.

**4.2 Create point file**

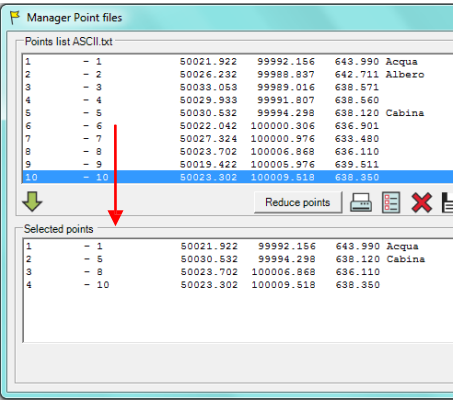

It's possible made up a file ASCII of coordinates filling in the fields of the mask and then clicking on the button **Add** (1).

The point will be add in the upper box of the mask **Points list**. (par. 10.1).

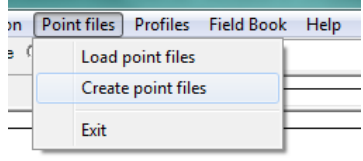

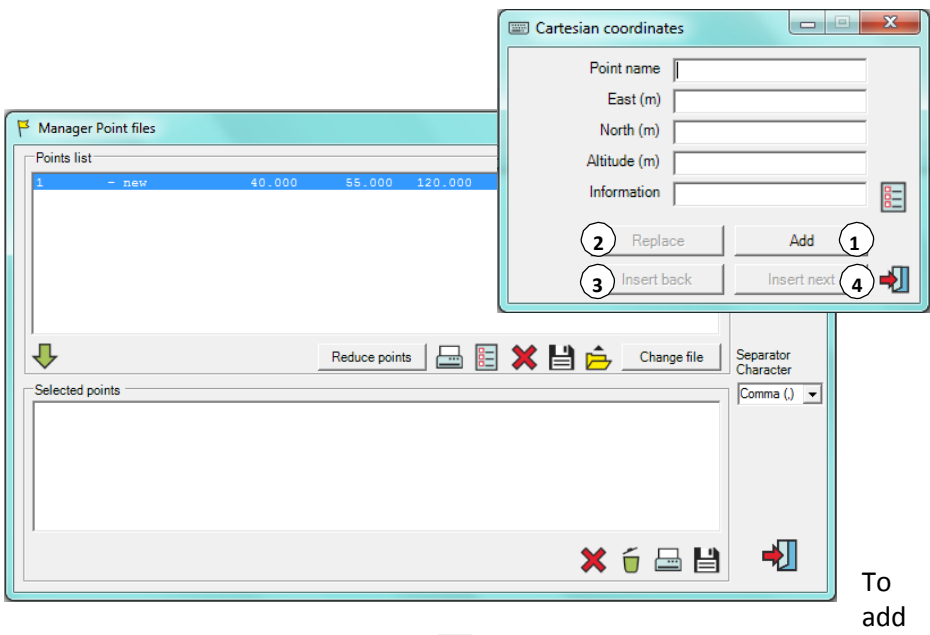

other new points, use the command in the main mask **Manager point files**.

The function **Replace** (2) lets you replace a point with another new one.

The function **Insert back** (3) lets you insert a point before the selected record.

The function **Insert next** (4) lets you insert a point after the selected record.

# **5 – COORDINATES TRANSFORMATION**

### You can find the function **Coordinates transformation** in the Menu: **File / Coordinates transformation.**

It allows different operations on coordinates systems.

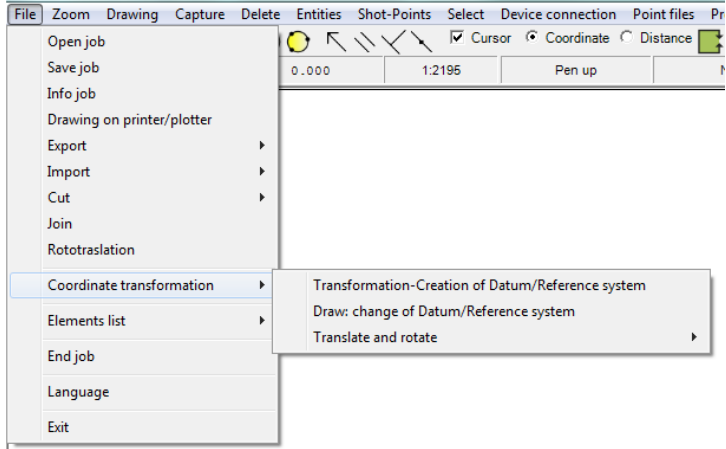

#### **Transformation-Creation of Datum/Reference system:**

This function lets you make transformations on existing Datum and/or create new Datum.

#### **Draw: change of Datum/Reference system:**

This function lets you change Datum or reference system during current job.

#### **Shift and rotate:**

This function lets you make changes into survey geometry.

#### **5.1 Transformation-Creation of Datum/Reference system**

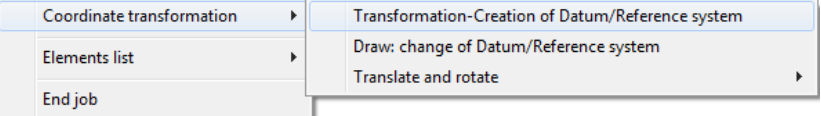

The main mask has two windows of coordinates representation: the upper manages geographical coordinates, the lower mages Cartesian coordinates.

Both have different commands (icons) to manage their content. Each function acts in the box above.

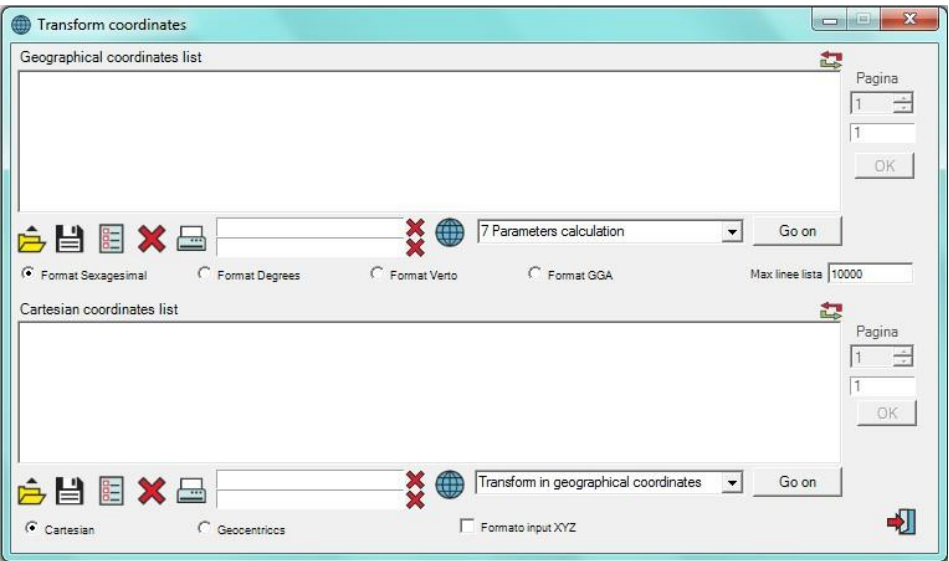

Open an existing file of geographical/cartesian coordinates

Save file of geographical/cartesian coordinates

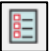

Edit manually a point

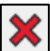

Delete coordinate

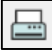

Print file Coordinates list

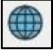

Activate functions of geodetic calculus (par. 5.5)

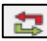

**T** Invert abscissa/ordain

From WGS84 to catesian Local calculation Transform in cartesian coordinates Transform in geographical coordinates Compute difference

 $\vert$ 

Choose operations with geographical coordinates (upper box).

Transform in WGS84 Transform in cartesian coordinates Compute difference

Choose operations with cartesian coordinates (lower box).

> File ASCII (\*.asc) File ASCII (\*.txt) File Excell (\*.csv) All (\*.\*)

# **5.1.1 Open an existing file of geographical/cartesian coordinates**

#### **- Geographical coordinates -** This function lets you choose from 睚 ▼  $\Box$   $\odot$ different extensions. Dimensione Ultima modifica Tipo In the common file ASCII (for lemento corrisponde ai criteri di ricerca. example: extension ".asc"), each record must have: **> Point Name > Latitude > Longitude**

- **> Height**
- **> Information (optional)**

Separator character between elements can be made up by one or more spaces (character ASCII 32), by comma (character ASCII 44), or by tabulator (character ASCII 9).

> Example1: *P1001 45°25'02.5243069"N 8°38'00.0075661"E 199.629 nail*

Example2: *DVS,45°25'02.7080774"N,8°38'00.04 66976"E,199.565*

# **- Cartesian coordinates -**

This function lets you choose from different extensions.

In the common file ASCII (for example: extension ".asc"), each record must have:

- **> Point Name**
- **> East**
- **> North**
- **> Height**
- **> Information (optional)**

Also in this case, separator character between elements can be made up by one or more spaces (character ASCII 32), by comma (character ASCII 44), or by tabulator (character ASCII 9).

> Example3: *T118 1471517.190 5029619.300 150.495* Example4: *TDUE,1470815.450,5027478.430,140.610, pole*

However, data don't have to be necessary tabulated (valid for geographical and cartesian coordinates).

### **5.1.2 Save file of geographical/cartesian coordinates**

This function allows you to memorize the coordinates contented in the relative boxes. Available formats are of type ASCII (txt e asc) o csv.

#### **5.1.3 Edit manually a point**

### **- Geographical coordinates -**

This function lets you edit or insert a [ line of geographical coordinates.

The icon **I**nformation list allows you to insert extra information, creating a new one or selecting it from a dedicated list.

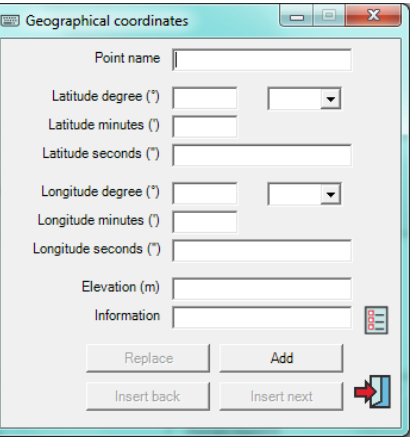

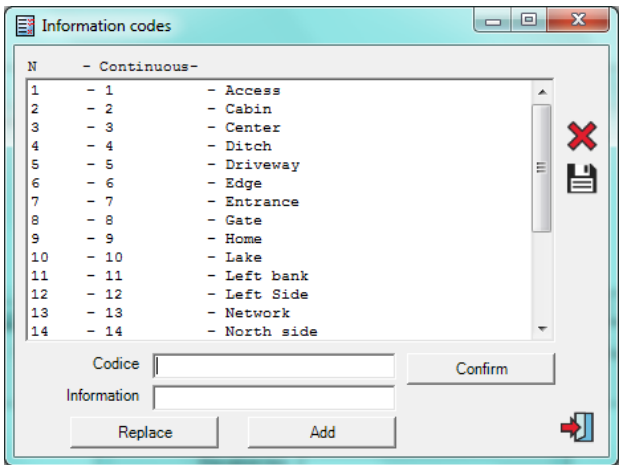

### **- Cartesian coordinates -**

This function lets you edit or insert a line of cartesian coordinates.

The icon **E Information list** allows you to insert extra information, creating a new one or selecting it from a dedicated list.

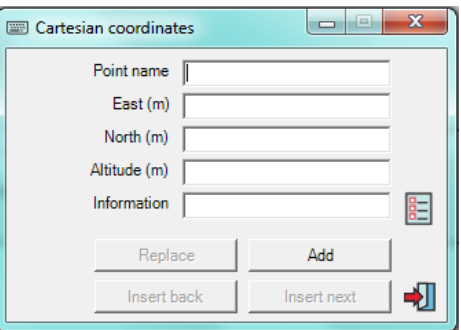

# **5.1.4 Print file Coordinates list**

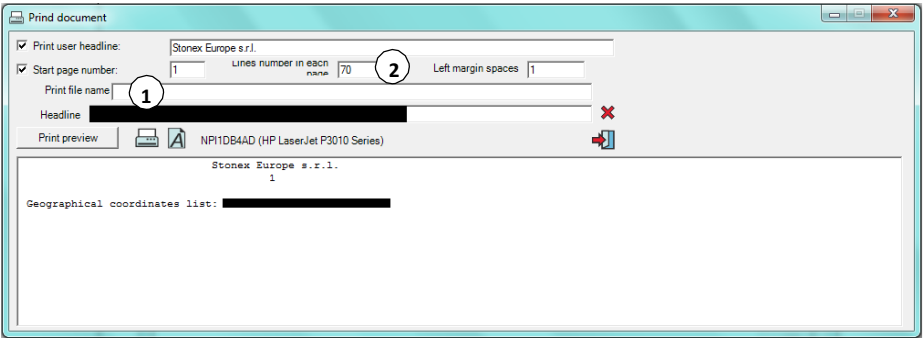

This function activates print procedure with the system printer.

If you want to change the printer, select a different one clicking on the printer name (1).

The printing will be done with the number of lines per page defined by the user (2).

#### **5.2 Draw: change of Datum/Reference system**

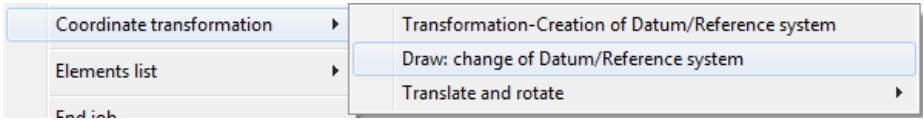

This function allows you to edit the Datum of the current job.

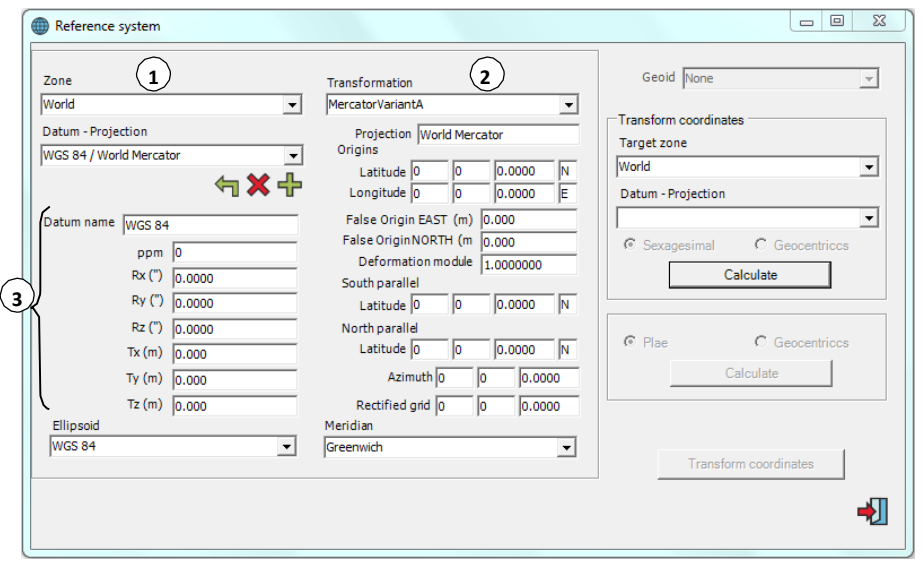

**Originate data** (1) are uploaded automatically in relation to the job characteristics, but they can be changed by the user.

**Destination data** (2) must be defined by the user, selecting them from the dedicated pull-down menu.

The functions **New Datum** (3) let you define:

- a new Datum (4) with the set-up of seven parameters of rototranslation;
- a new cartographical reference system;

You can also transfer new Datum/Reference system on your GPS hand helder.

### **5.3 Shift and rotate**

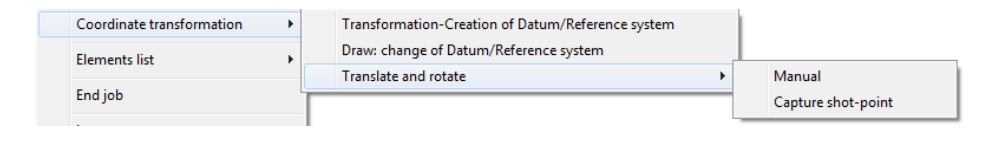

With this function you can choose operations to edit coordinates of a job and also cartesian axis.

A typical example is the inversion from ordain to height when you have to survey a frontage of a building: **abscissa – height – ordain.**

#### **5.3.1 Manual input**

Coordinates can be totally edit assigning them:

- **Spin** (centesimal degrees)
- **Transfer** (East, North, Altitude)
- **Scale factor** (East, North, Altitude)

It can be changed also only one parameters: for example you can assign only the spin or only the transfer in altitude to totally edit altitudes of the job.

**Change (1):** after confirm of the user, the system will proceed to the rototranslation.

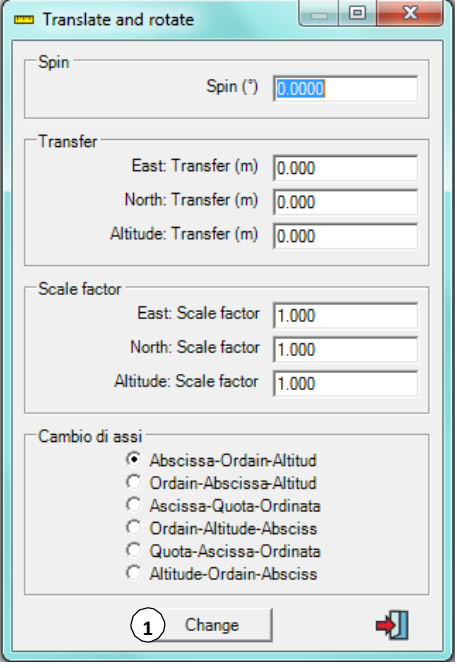

#### **5.3.2 Capture shot-point**

This function lets you capture a shot-point.

When you click on a point of the drawing, a mask appears.

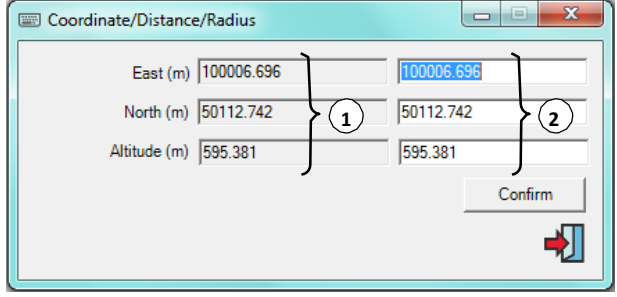

You can see **Captured coordinates** (1) on the left and editable boxes on the right: here the user can enter **New coordinates** (2).

#### **5.4 Geodetic calculus**

This function is valid for both points in geographical and cartesian coordinates.

Select two points from the **Coordinates list** and then click on the command (**par. 5.1**).

You can see your selection in two dedicated boxes.

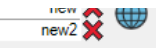

It's displayed a table containing geodetic parameters between selected points.

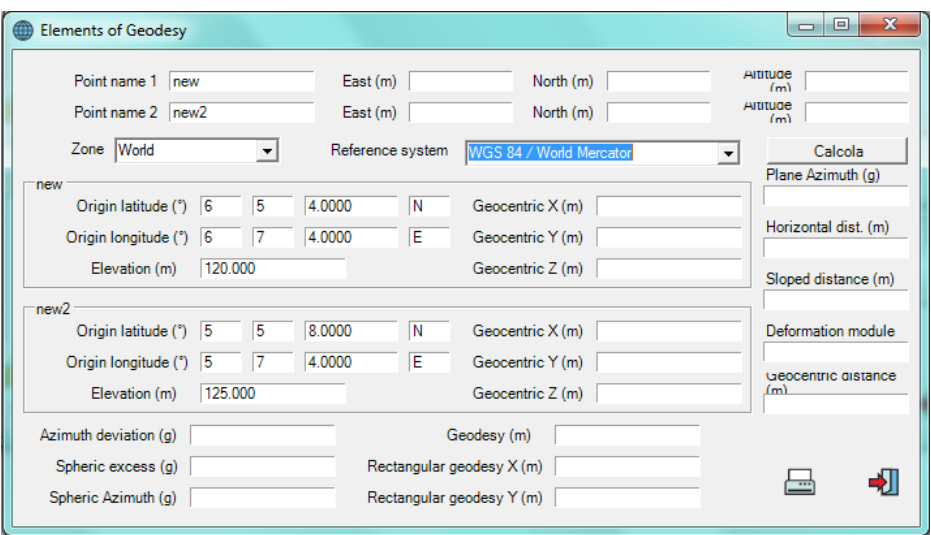

Obviously displayed parameters are different, related to the type of coordinates of the originate file and the selected ellipsoid.

# **6 – SHOT-POINTS**

# **6.1 Digital Terrain Model**

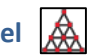

You can make the mathematical model of a terrain through a shot-points distribution. It consists in a mesh made up of triangular networks (TIN).

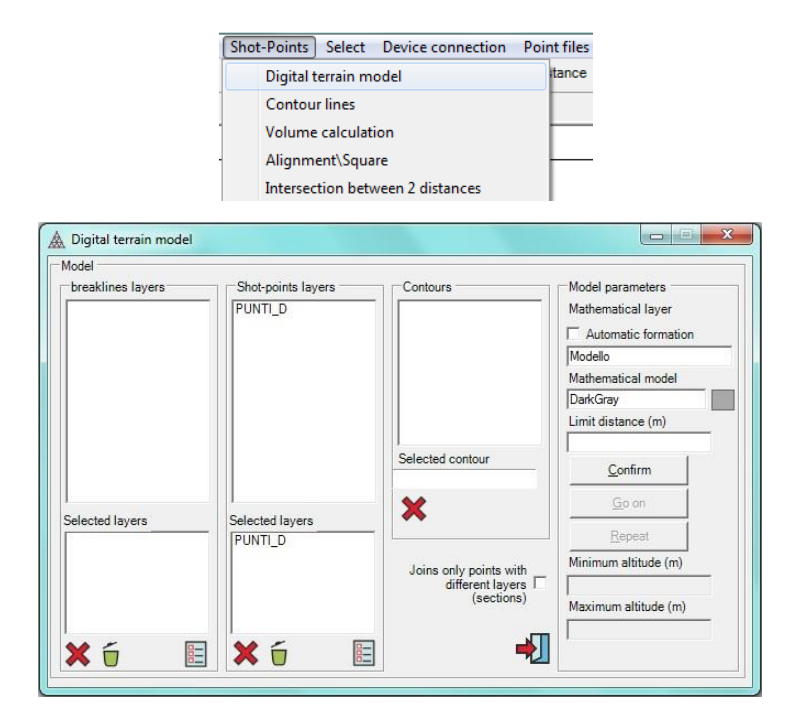

To build the model, we have to set up some preparing parameters.

#### **6.1.1 Breaklines layers**

The user can select the plane or planes assigned to graphical elements, which represent **breaklines layers.**

**Breaklines layers** are lines of restriction in mathematical model building. For example they can be lines of gap's ridge or foot, or else the side of a street.

**Breaklines layers** are lines prepared to belong to the mathematical model and they will never meet other lines of the model. In fact they impose a '*premodelling'* on which it's based the automatical model building.

# **6.1.2 Shot-points layers**

If shot-points belong to more layers, the user can select only the layers of the points involved in the model building.

**Shot-points with name ending in –N, –NE, or with the acronym \_QNT or \_NVQ inside its information, will not be involved in the mathematical model calculus.**

Clicking on the name of a layer in the box **Shot-points layers**, this will be transferred to the list below (**Selected layers**).

Selected layers are subject to the commands:

**Delete selected layer**: the selected layer will be deleted.

**Delete all selected layers**: all the layers of the list **Selected layers** will be deleted.

**Select all layers** : all layers of the list **Shot-points layers** will be transferred to the list below.

### **6.1.3 Contours**

The mathematical model can be created inside of a closed contour; so the box on the right shows the list of the names of the created contours. (procedure to create a contour in chapter 8). If the user selects a contour clicking on the

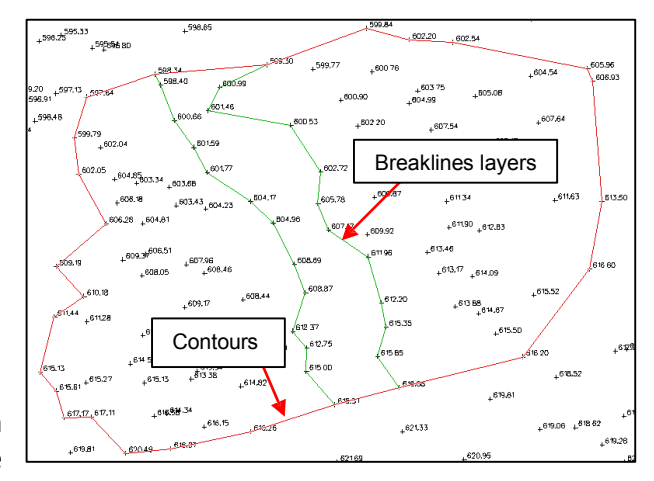

name, this will be transferred in the box **Selected contour**.

The contour can contain internal closed contours.

**The mathematical model will be perform only inside the defined contour and it will contain some** *holes* **related to possible internal contour.**

In the *holes* of the model, contour lines won't be performed.

The contour can be disabled with the button **Delete contour**.

The contour can be traced out with the vertexes coinciding with shot-points or not.

In the first case, contour lines will coincide with the lines of the model and the model border will coincide with assigned contour.

In the second case, the contour will have the function of contain the model, but the system will create automatically the border and this can't be controlled by the user.

# **6.1.4 Model parameters**

**Mathematical layer** and **Mathematical model** (colour) are selected by clicking on related text box. From the following masks you can choose your parameters.

### **6.1.5 Limit distance**

It's an empirical value that the system calculates after confirm of the user.

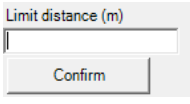

It represents the maximum distance that the layers of the

model can assume and it's a value that can be changed by the user before leaving model building.

For example, if the shot-points distribution isn't homogeneous (too thick in an area and too thin in another), the automatically calculated value can be unsuitable. So, the mathematical model could contain *holes* (opened triangles). If the user thinks that this is his case, he can change the **limit distance** in order to make it suitable.

#### **6.1.6 Confirm – Go on - Repeat**

These functions do a first data analysis: determinate **limit distance** (editable by the user) and individuate shot-points to consider for the mathematical model calculus.

The command **Confirm** disables the possibilities of layers choice.

**Repeat** lets you re-establish the procedure.

The command **Go on** creates the mathematical model according to the set-up parameters.

When the procedure is finished, the program will show the following options:

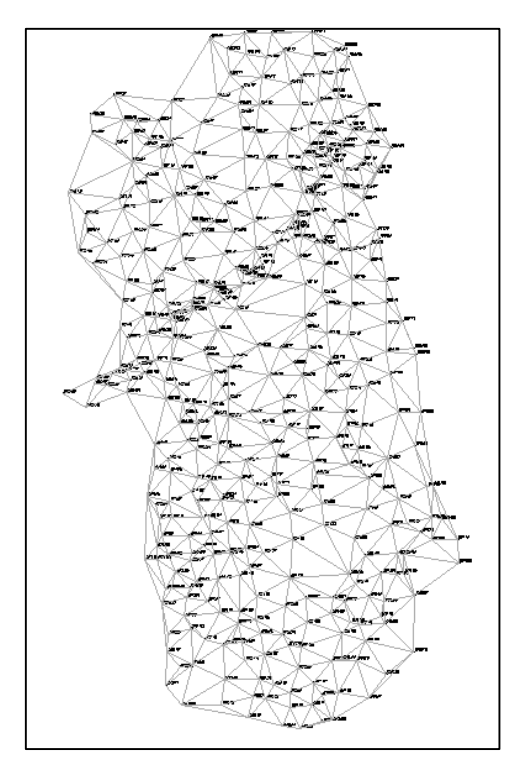

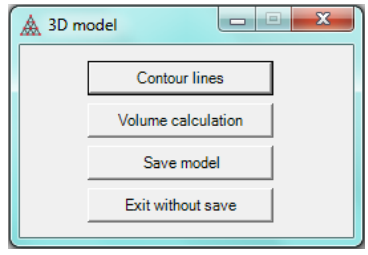

**- Contour lines**: save the model and go on with the creation of contour lines.

**- Volume calculation**: save the model and activate the procedure for the volume calculation.

**- Save model**: memorize the model and then go back to the drawing.

**- Exit without save**: come back to the drawing without save the new created model.

# **6.2 Contour lines**

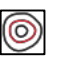

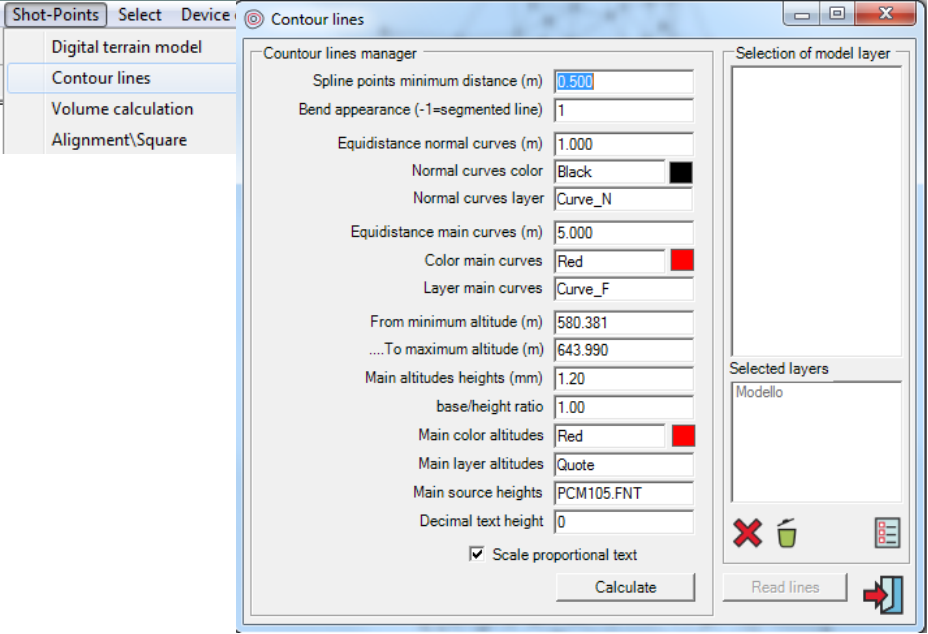

You can access to this function from Menu: **Shot-points / Contour lines** or directly after mathematical model creation (as described in the previous paragraph).

In the last case, in the mask **Contour lines**, the box **Selection of model layer** on the right is disabled: model layer is automatically selected by procedure.

Otherwise, the user must select layers of graphical elements, which describe the model, from the list above.

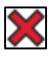

**Delete selected layer:** selected layer will be deleted

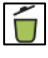

**Delete all layers**: the list of layers in the box below will be deleted.

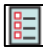

**Select all layers:** all layers of the list **Selection of model layers** will be transferred to the list below.

# **6.2.1 Contour lines manager**

This section of the mask contains the characteristics of lines that the system is going to create. Lines will be **'spline'**, that are lines of third grade described at **chap. 2** 

**par. 10**.

Related to this paragraph, **Spline points minimum distance**  corresponds to **Size of the stretch of interpolation (m)**, while the parameter **Bend appearance**  corresponds to **Curvature degree**. In case of not very rugged terrains, the value of **Bend appearance** can

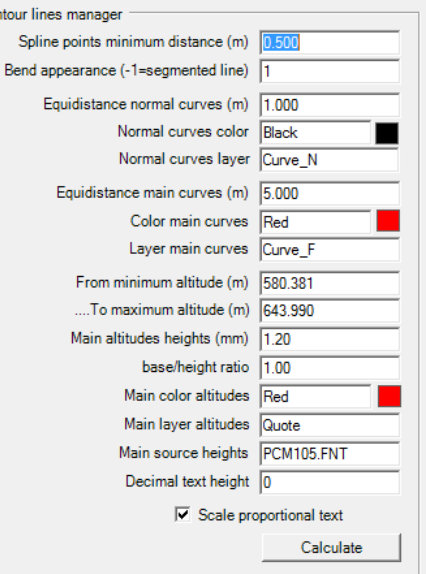

be correct in "0"; for medium-rugged terrains "1" and for very rugged terrains "2" or more.

Counto

#### **- Normal curves and main curves**

The system identifies two kind of curves and the user can assign them a different layer and a different colour.

#### **- Equidistance main curves**

Main curves, not closed, will have traced at the extremes the height of the contour line.

#### **6.2.2 Read lines**

**Read lines**: this command is active if only the function **Contour lines** is activeted from the main menu or from the icon in the tools bar. It loads the lines of the model beloging to selected layers.

### **6.2.3 Calculate**

This command starts building of contour lines.

During the creation of contour lines, the procedure is controlled by a progress bar.

At the end of the procedure, the system asks for the saving of the calculated contour lines.

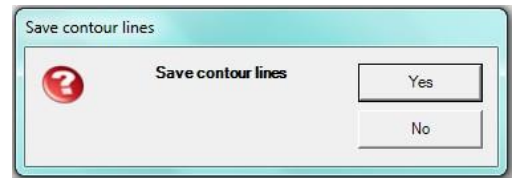

#### **Yes: Save contour lines**

The system comes back to the drawing, saving contour lines.

#### **No: Exit without save**

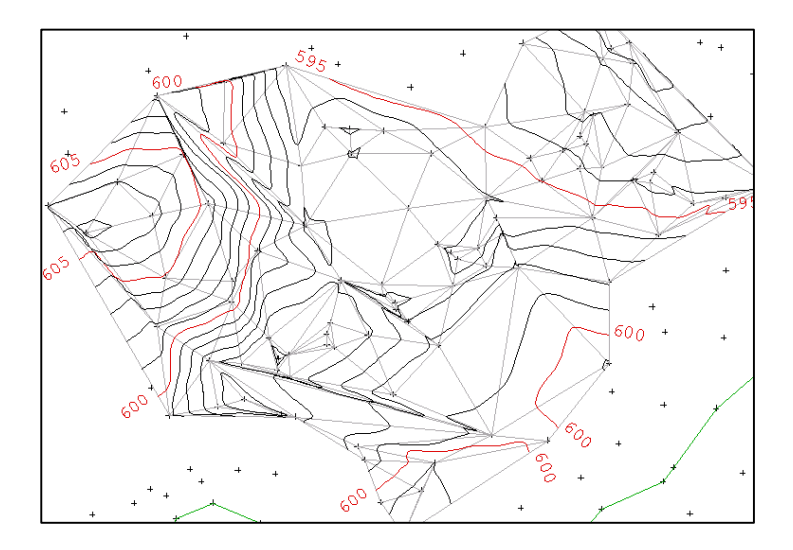

# **6.3 Volume calculation**

Digital terrain model **Contour lines** Volume calculation Alignment\Square

made on terrain

this function immediately after

or from the commands in the

In the first case, in the mask that

right **Selection of model layer** is disabled because model layer is automatically

menu.

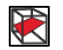

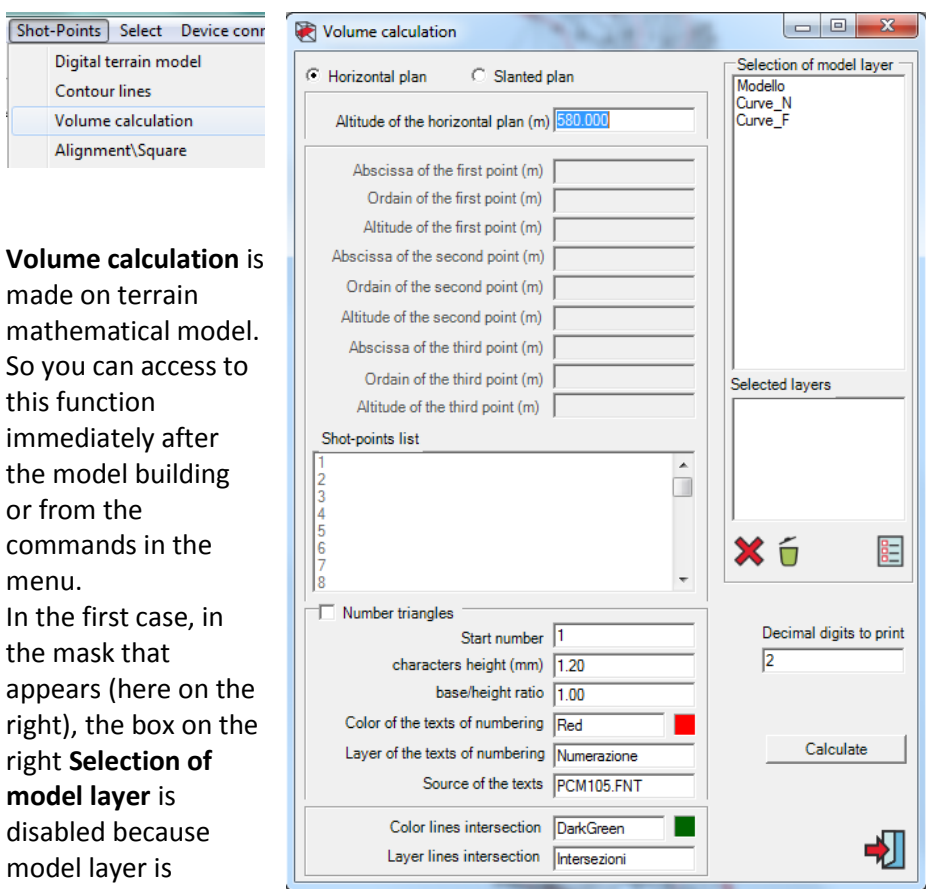

transferred from the model building procedure. The command **Read lines** is replaced with **Go on**.

In other cases, the user has to select which layers made up the model, before proceed with the calculus.

For a right calculus execution, mathematical model is usually calculated inside a contour line.

The calculus can be enveloped in two ways:

#### **6.3.1 Horizontal plan**

```
C Slanted plan
C Horizontal plan
```
Volume is calculated related to a horizontal plan.

In this case it's activated only the box of plan height input.

The system suggests the minimum height rounded down to the integer.

# **6.3.2 Slanted plan (three points)**

In this case it's disabled the text box of the horizontal height and the other boxes are abled.

You can enter coordinates of three points manually or selecting them from the **shot-points list**: clicking on the name of the point, the system selects the coordinates and transfers them in the boxes above.

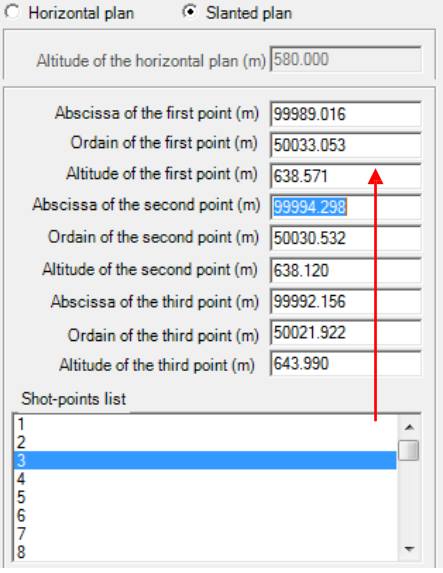

#### **6.3.3 Number triangles**

Each triangle of the model can be numerated with the same number that will appear in the survey report.

The user can decide the characteristics of numeration.

The number will be placed in the barycenter of the triangle.

#### **6.3.4 Intersection Line**

The layer related to the volume calculus can intersect model lines (this don't happen only when the layer height is lower than the minimum height or when it is higher than the maximum height).

You can also select color and layer of the intersection lines.

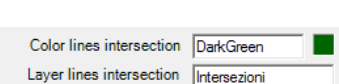

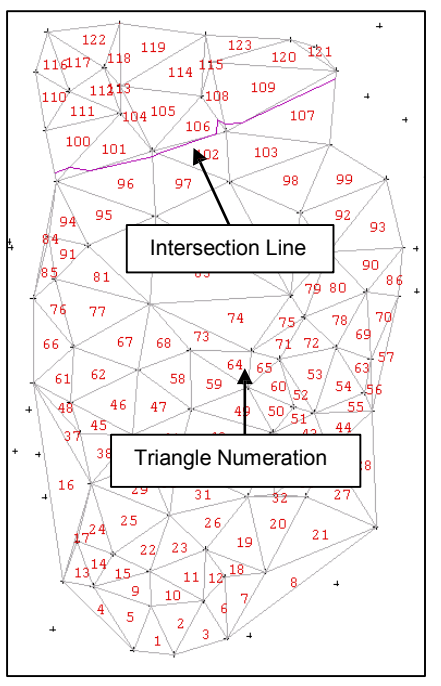

#### **6.3.5 Volume Calculus**

**Go on**: the system proceeds with volume calculus.

According to the reference plan position it will indicate a **volume dig and/or** a **volume carry over**.

**Sloped area** is represented as the sum of the sloped surfaces of each triangle and it is transferred in the following printings.

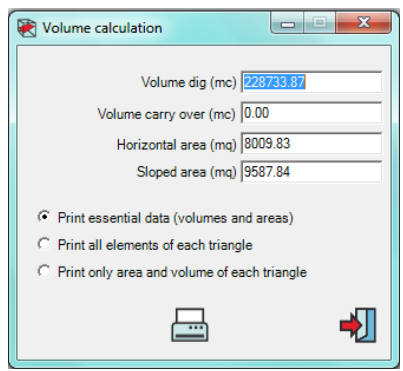

**Quit**: come back to precedent menu.

The system will come back to the drawing.

If you have add some graphical elements to the drawing (**intersection lines, number triangles**), the system will ask you to confirm the adding of these graphical elements in the drawing.

#### **6.3.6 Print report Volume calculus**

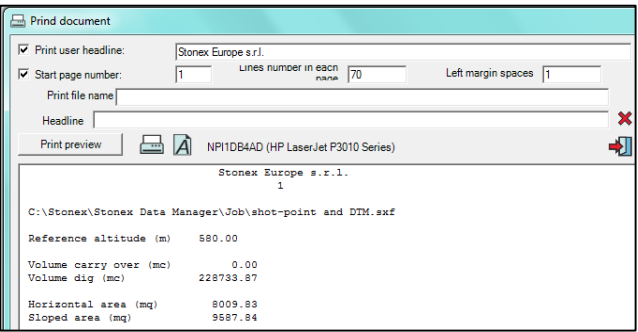

You can also print report of volume calculus.

At the beginning the printing is guided on the screen, in different ways depending on what the user wants.

```
- Print essential data (volumes and areas)
```
It's the easier and simpler way of printing.

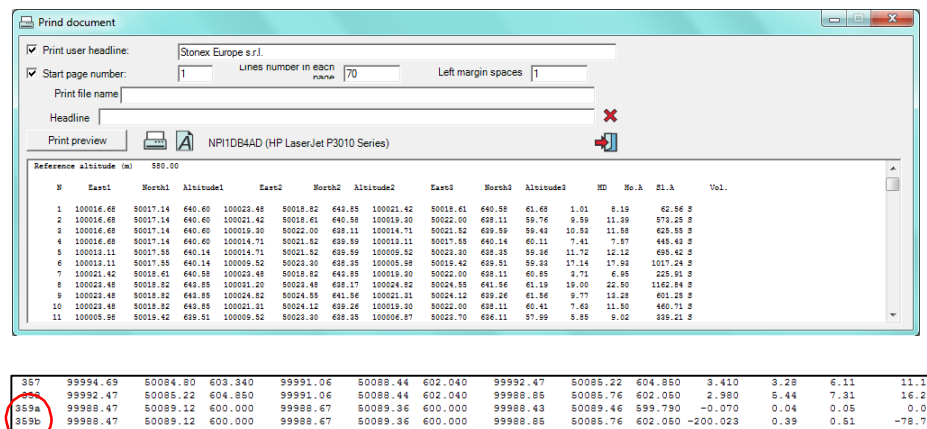

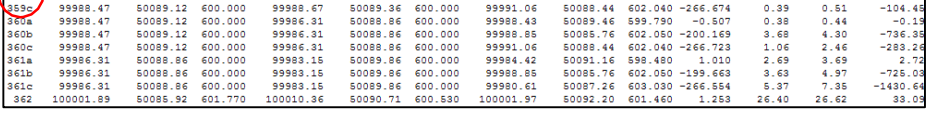

You can find values of reference height or coordinates of three points, which define reference layer, and values of area and volume.

### **- Print all elements of each triangle**

The system creates a table in which you can find per line:

- number of triangle (verifiable with the drawing if you chose **triangle numeration**)
- coordinates of its three vertexes
- difference between triangle barycenter height and reference plan height
- horizontal area
- sloped triangle area
- volume.

Triangles intersected by intersection lines, are divided in three parts. The system assigns a letter after the triangle number (in the example above you can find 359a, 369b, 359c).

#### **- Print only area and volume of each triangle**

It's a form of printing narrowed to only areas and volumes of triangles.

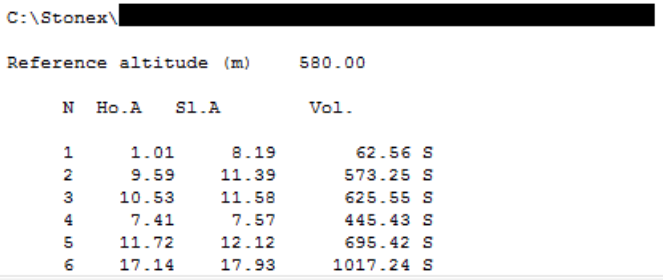

### **6.4 Shot-points writings**

Shot-points writings are:

### **Name of point Height of point**

They can appear together or also only one of two.

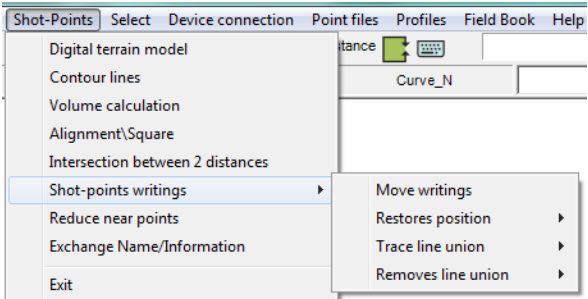

Their position is usually fixed related to symbol dimensions and to associated writings.

#### **6.4.1 Move writings**

This function lets you capture the writing of single shot-point clicking on it. Then you can move it in a better position.

#### **6.4.2 Restores position**

Restore writings of shot-points in their originate position. You can choose to restore **all writings** or only **selected one**.

#### **6.4.3 Trace line union**

It associate the writing (name or height) to its shot-point through a line. You can choose to associate **all writings**  or only **one selected**.

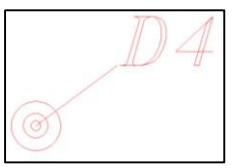

#### **6.4.4 Remove line union**

It removes the line, which associate writing to the symbol centre. You can choose to remove **all associations** or only **one of the selected writing**.

#### **6.4.5 Reduce near points**

This function allows you to delete near points, averanging out planimetric coordinates and height in a single point, into an entered tolerance (planimetric tolerance (m)), or choosing the nearest point to the planimetric average.

Points into the entered tolerance are displayed in a table with coordinates, difference between points, average, standard deviation.

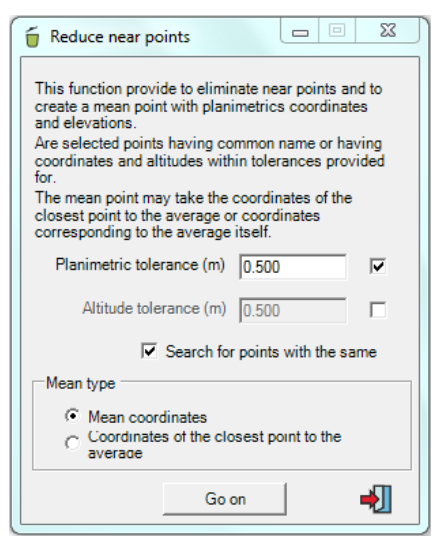

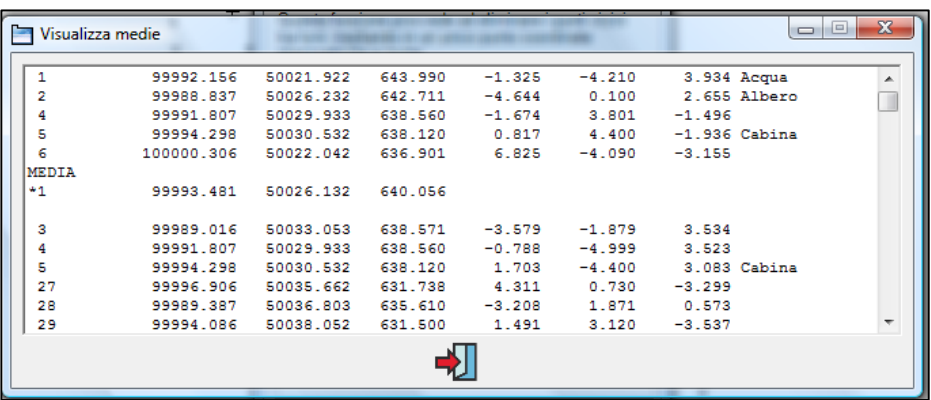

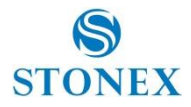

# **STONEX DATA MANAGER FEATURE TABLE (v.3.072)**

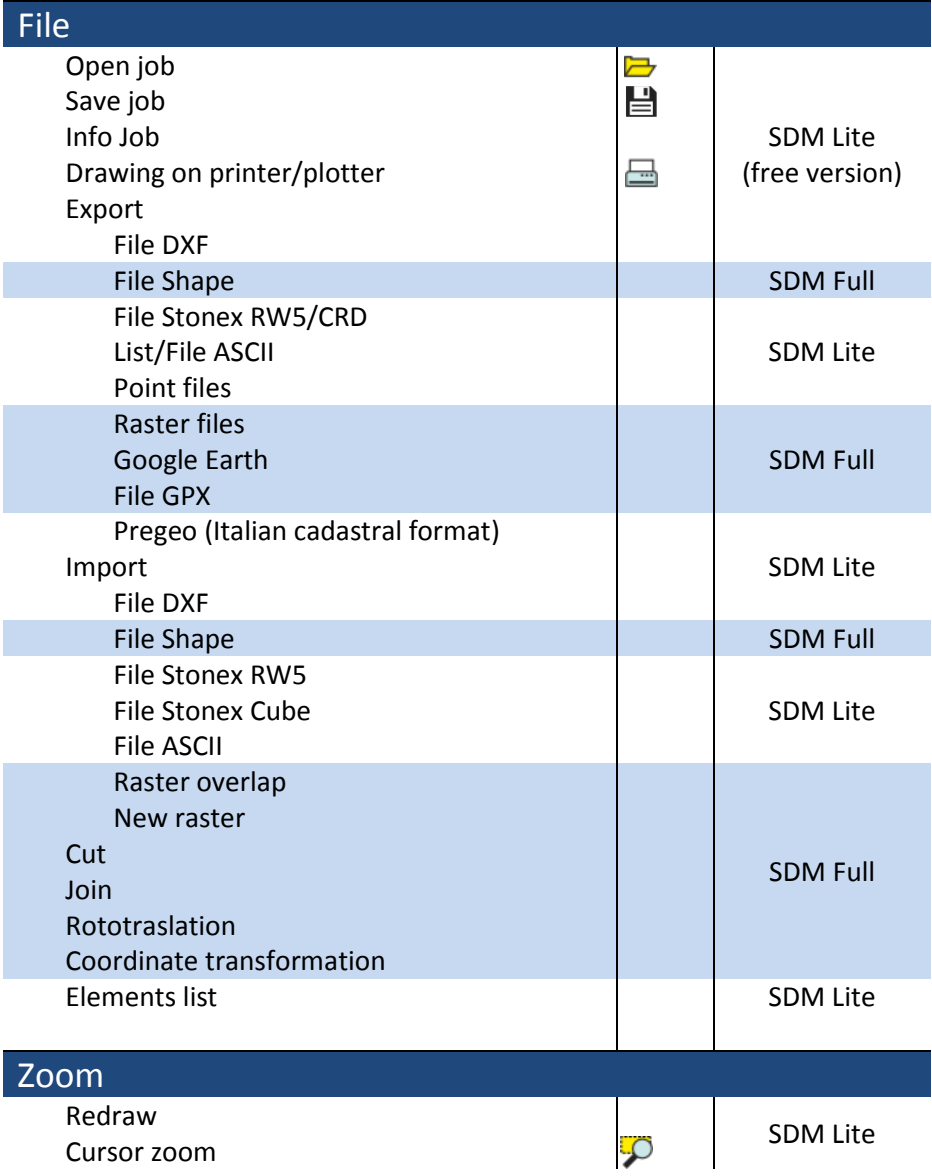

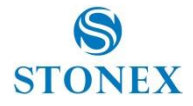

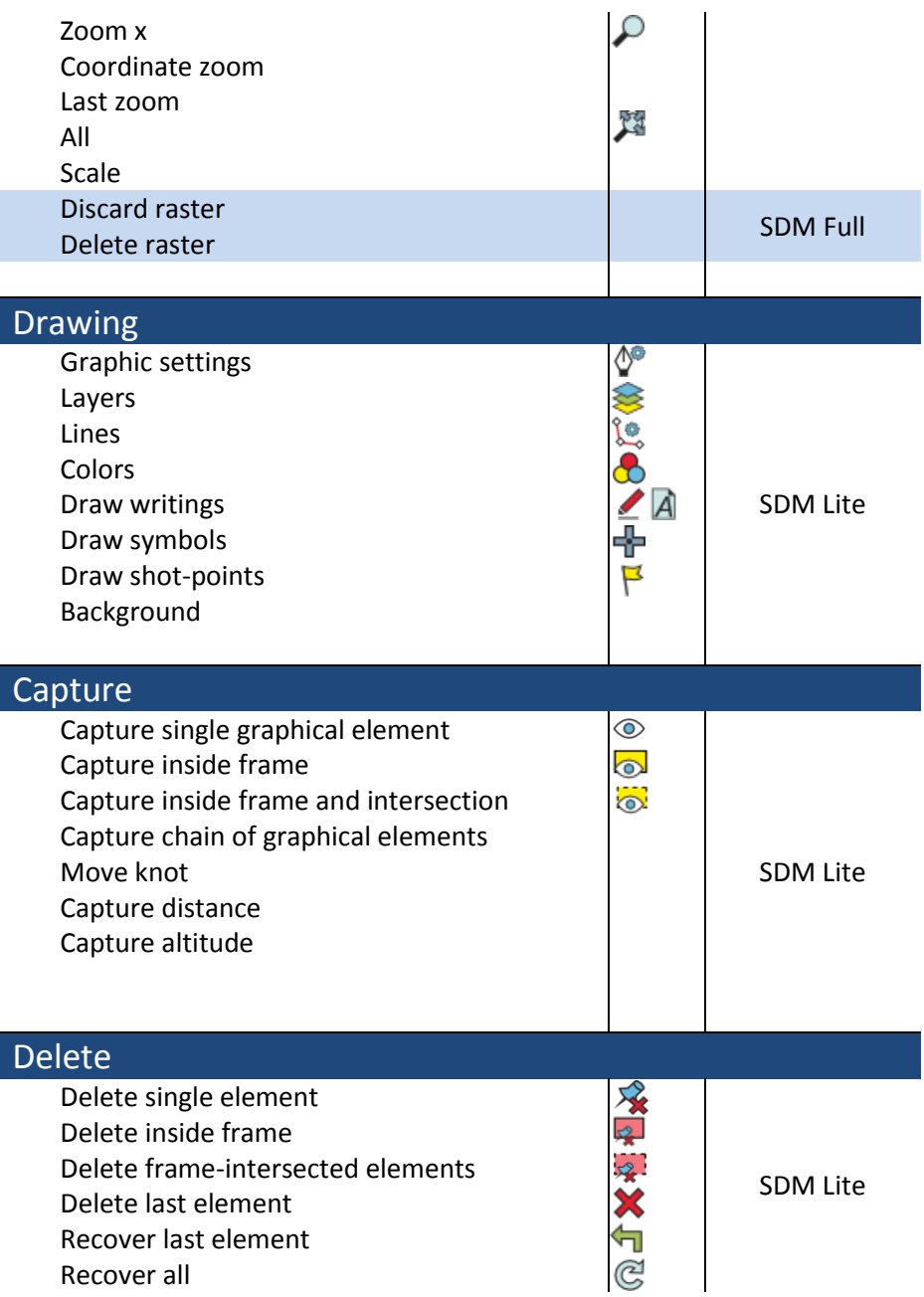

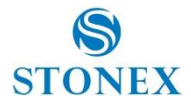

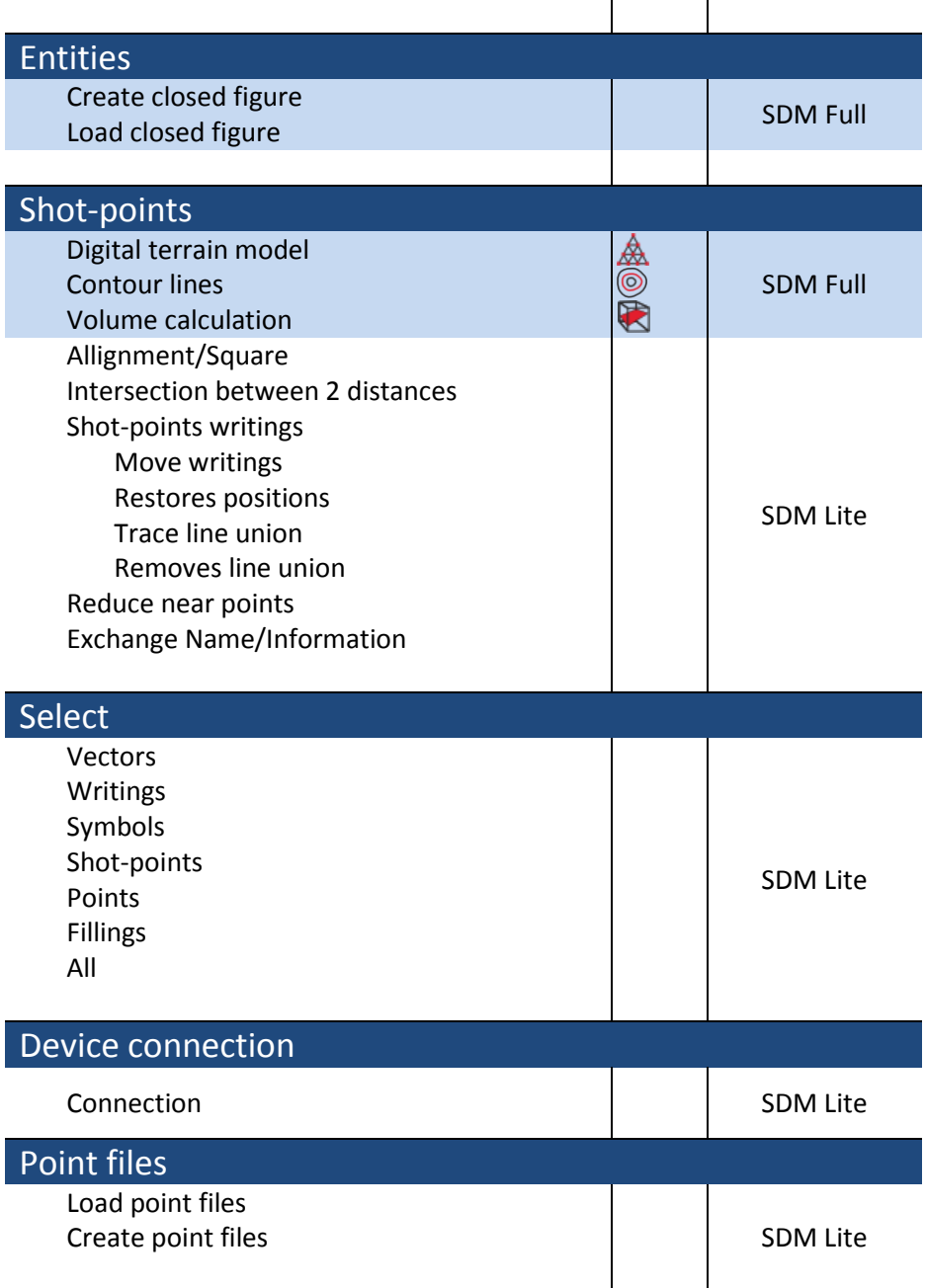

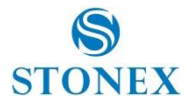

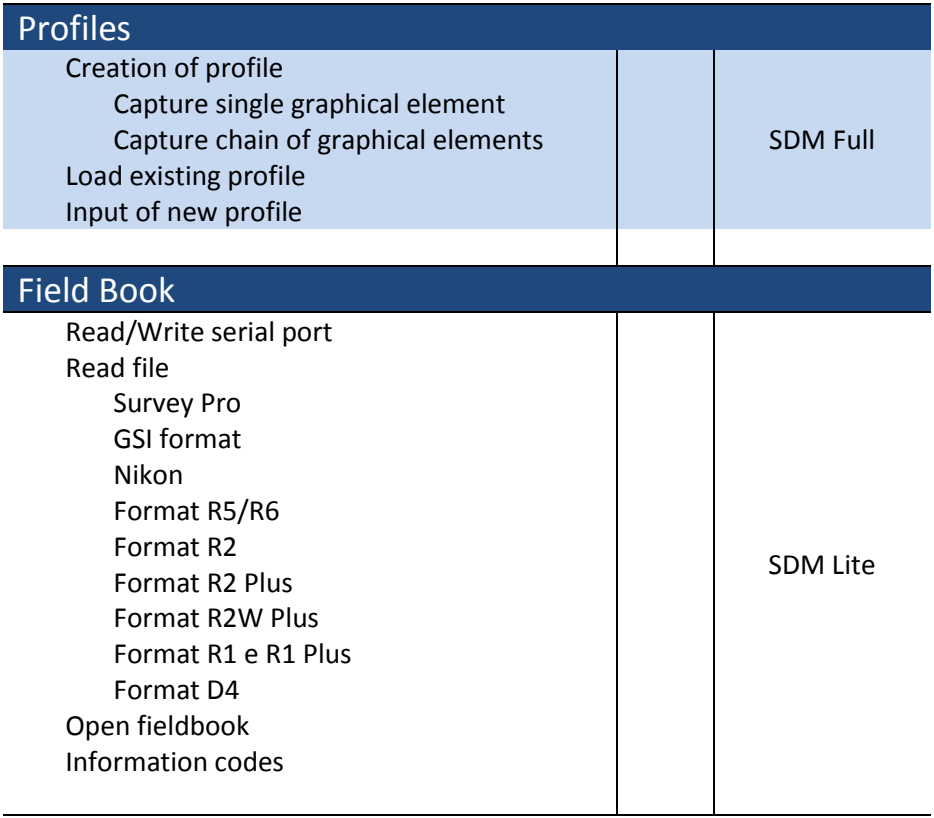

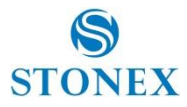

# **SUPPORTED INSTRUMENTS**

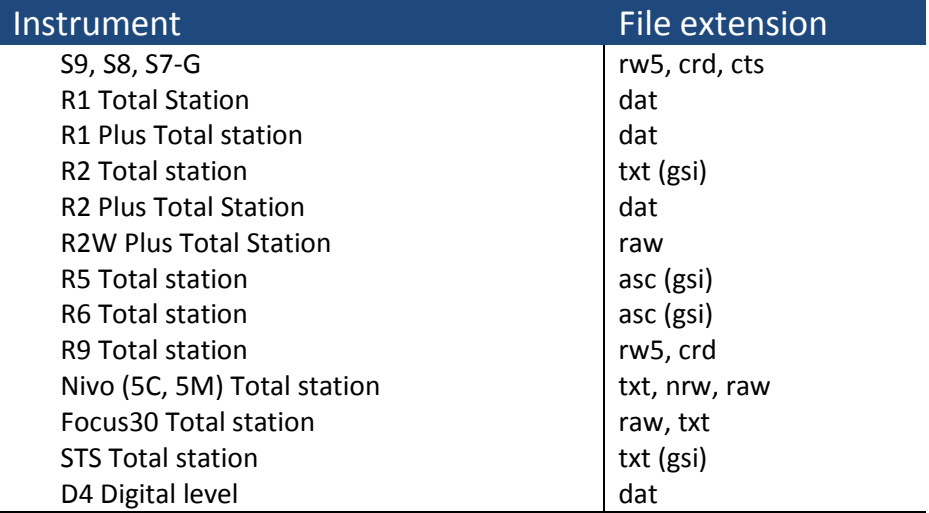

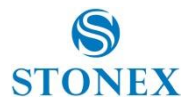

# **FEATURE IN COMPARISON**

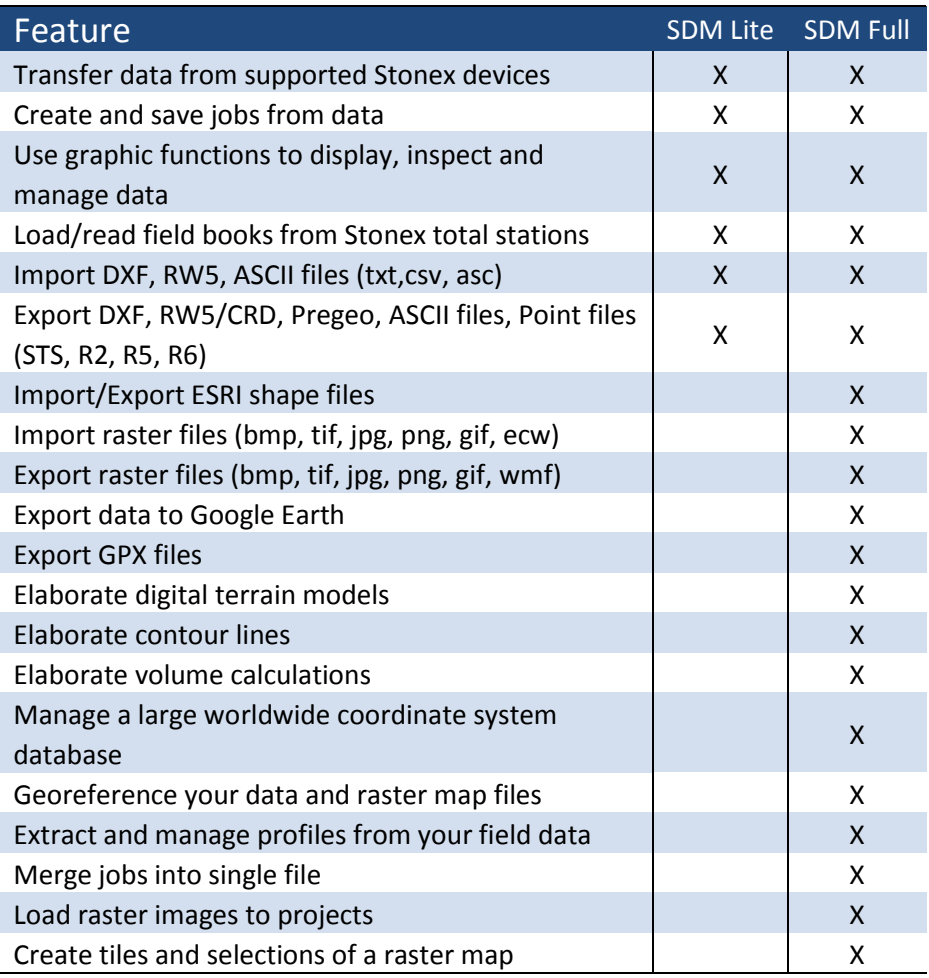

For more information, please refer to

# **STONEX EUROPE SRL**

Website[: www.stonexpositioning.com](http://www.stonexpositioning.com/) Email: [info@stonexpositioning.com](mailto:info@stonexpositioning.com)